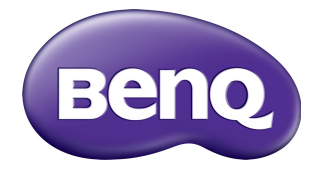

# RP6501K/RP7501K/RP8601K Διαδραστική επίπεδη οθόνη Εγχειρίδιο Χρήσης

## Αποποίηση ευθύνης

Η BenQ Corporation δεν προβαίνει σε δηλώσεις ή εγγυήσεις, ρητά ή σιωπηρά, σχετικά με τα περιεχόμενα του παρόντος εγγράφου. Η BenQ Corporation διατηρεί το δικαίωμα αναθεώρησης της παρούσας έκδοσης και πραγματοποίησης ενίοτε αλλαγών του περιεχομένου αυτής χωρίς καμία υποχρέωση ενημέρωσης οποιουδήποτε για τις εν λόγω αναθεωρήσεις ή αλλαγές.

### Πνευματικά δικαιώματα

Copyright 2018 BenQ Corporation. Με την επιφύλαξη παντός νομίμου δικαιώματος. Δεν επιτρέπεται η αναπαραγωγή, μετάδοση, αντιγραφή και αποθήκευση σε οποιοδήποτε σύστημα ανάκτησης ή η μετάφραση σε οποιαδήποτε γλώσσα ή γλώσσα υπολογιστή, κανενός μέρους της παρούσας έκδοσης, υπό οποιαδήποτε μορφή ή με οποιοδήποτε μέσο, ηλεκτρονικό, μηχανικό, μαγνητικό, οπτικό, χημικό, χειροκίνητο ή άλλο, χωρίς την έγγραφη άδεια της BenQ Corporation.

# Πινακασ περιεχομενων

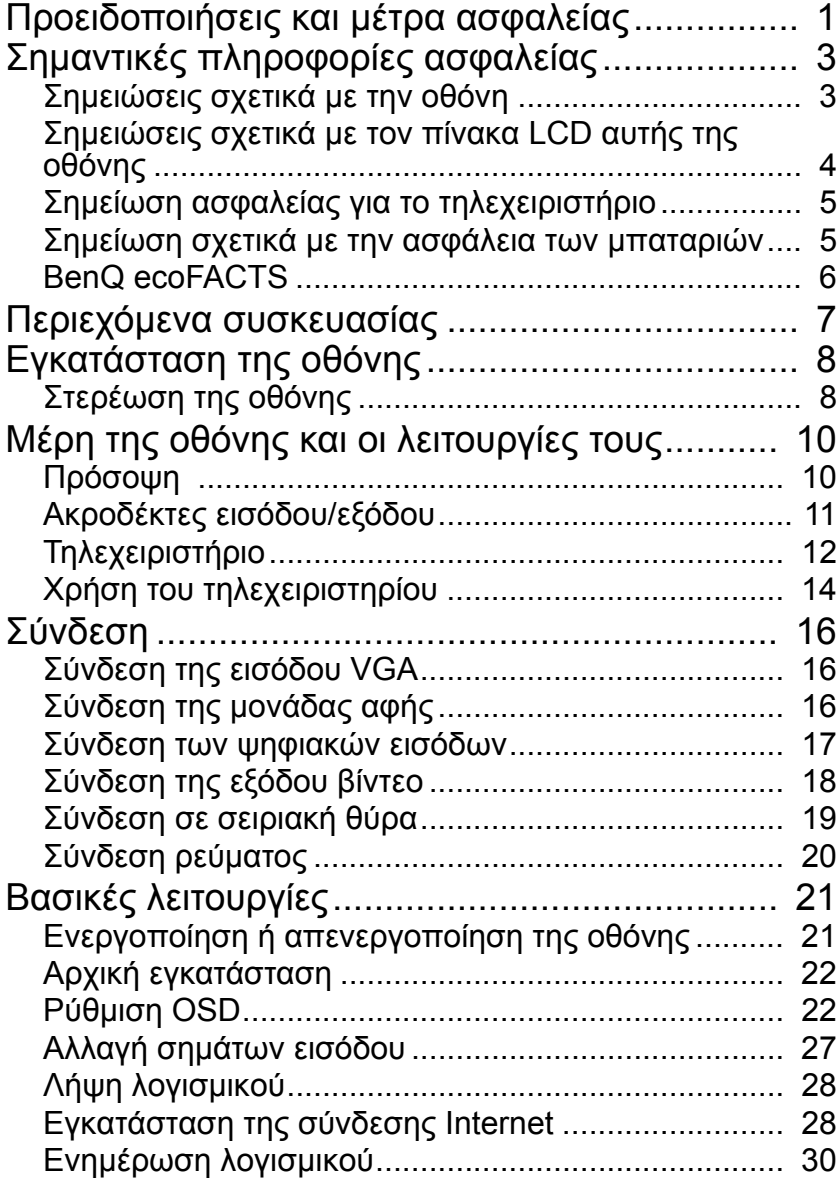

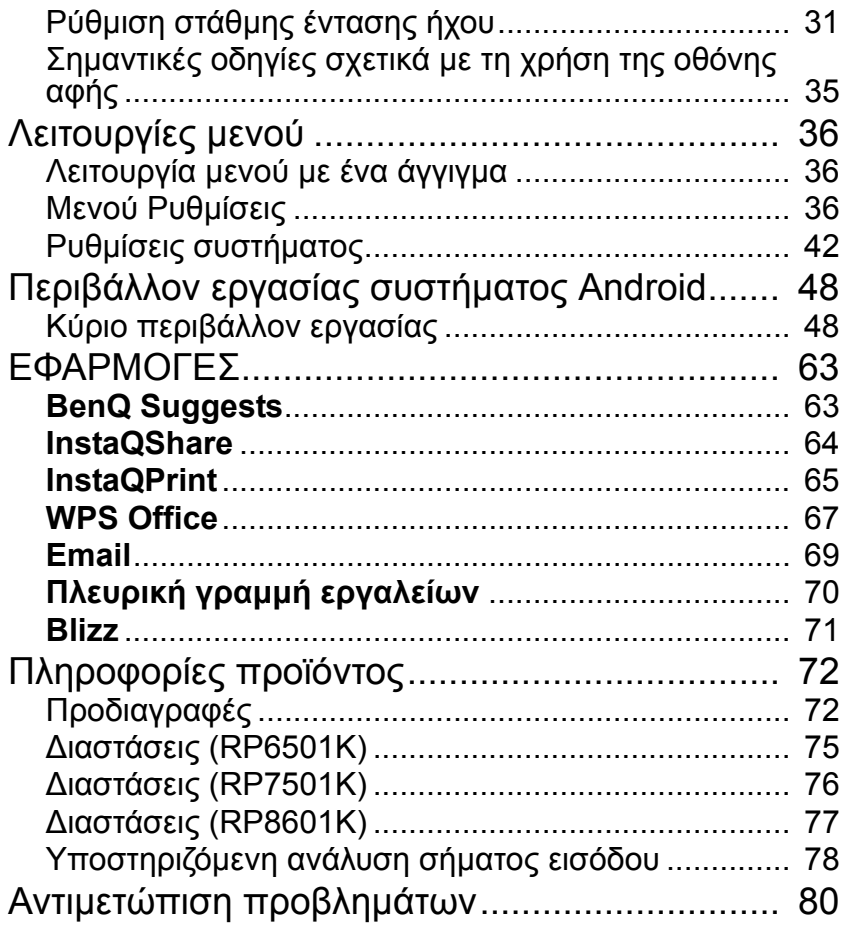

# <span id="page-4-0"></span>Προειδοποιήσεις και μέτρα ασφαλείας

![](_page_4_Picture_2.jpeg)

SERVICE PERSONNEL. Το σύμβολο της αστραπής με

![](_page_4_Picture_4.jpeg)

κεφαλή βέλους εντός ισοσκελούς τριγώνου, προορίζεται να προειδοποιήσει το χρήστη σχετικά με την παρουσία μη μεμονωμένης "επικίνδυνης τάσης" εντός του περιβλήματος του προϊόντος ή οποία είναι ενδεχομένως αρκετά υψηλή ώστε να αποτελεί κίνδυνο ηλεκτροπληξίας για τον άνθρωπο.

![](_page_4_Picture_6.jpeg)

Το σύμβολο του θαυμαστικού εντός ισοσκελούς τριγώνου προορίζεται να προειδοποιήσει τον χρήστη σχετικά με την παρουσία σημαντικών οδηγιών λειτουργίας και συντήρησης (σέρβις) στην τεκμηρίωση που συνοδεύει τη συσκευή.

#### ΑΠΑΙΤΕΙΤΑΙ ΓΕΙΩΣΗ ΤΟΥ ΕΞΟΠΛΙΣΜΟΥ

Για να διασφαλιστεί η ασφαλής λειτουργία, η πρίζα τριών ακροδεκτών πρέπει να συνδέεται μόνο σε τυπική παροχή ρεύματος με τρεις ακροδέκτες, η οποία είναι αποτελεσματικά γειωμένη μέσω της οικιακής καλωδίωσης. Τυχόν καλώδια προέκτασης που χρησιμοποιούνται με τον εξοπλισμό πρέπει να είναι τρίκλωνα και να συνδέονται κατάλληλα ώστε να παρέχεται γείωση με το έδαφος. Καλώδια προέκτασης που έχουν συνδεθεί εσφαλμένα είναι ο κύριος λόγος πρόκλησης θανάτων. Το γεγονός ότι ο εξοπλισμός λειτουργεί ικανοποιητικά δεν σημαίνει

ότι η παροχή ρεύματος είναι γειωμένη ή ότι η εγκατάσταση είναι απολύτως ασφαλής. Για την ασφάλειά σας, εάν έχετε οποιαδήποτε αμφιβολία σχετικά με την αποτελεσματική γείωση της παροχής ρεύματος, συμβουλευτείτε εξουσιοδοτημένο ηλεκτρολόγο.

- Η πρίζα ρεύματος του καλωδίου παροχής θα πρέπει να διατηρείται σε άψογη κατάσταση λειτουργίας. Η υποδοχή πρίζας AC (παροχή ρεύματος δικτύου) θα πρέπει να βρίσκεται κοντά στον εξοπλισμό και να είναι εύκολα προσβάσιμη. Για να αποσυνδέσετε τον εξοπλισμό από την παροχή AC, αποσυνδέστε την πρίζα του καλωδίου ρεύματος από την υποδοχή πρίζας AC.
- Μην τοποθετήσετε την οθόνη επάνω σε ανώμαλη, κεκλιμένη ή ασταθή επιφάνεια (όπως τρόλεϊ) όπου ενδέχεται να υποστεί πτώση και ζημιά ή να προκαλέσει άλλες υλικές ζημιές.
- Μην τοποθετήσετε την οθόνη κοντά σε νερό, όπως υδρομασάζ, πισίνα ή θέση όπου υπάρχει κίνδυνος να πιτσιλιστεί ή να ψεκαστεί με νερό, όπως μπροστά σε ανοικτό παράθυρο από όπου ενδέχεται να εισέλθει νερό βροχής.
- Μην εγκαταστήσετε την οθόνη σε κλειστό χώρο χωρίς κατάλληλο εξαερισμό και κυκλοφορία αέρα, όπως ένα κλειστό ντουλάπι. Αφήστε επαρκή χώρο γύρω από την οθόνη για λόγους αποβολής της θερμότητας από το εσωτερικό. Μη φράσσετε τυχόν ανοίγματα και οπές εξαερισμού της οθόνης. Τυχόν υπερθέρμανση ενδέχεται να προκαλέσει κίνδυνο ηλεκτροπληξίας.
- Η εγκατάσταση αυτής της οθόνης θα πρέπει να εκτελείται μόνο από εξουσιοδοτημένο ηλεκτρολόγο. Τυχόν ακατάλληλη εγκατάσταση της οθόνης ενδέχεται να προκαλέσει τραυματισμό ή και υλικές ζημίες σε αυτήν. Να ελέγχετε την εγκατάσταση τακτικά και να φροντίζετε για την περιοδική συντήρηση της οθόνης ώστε να διατηρείται στην καλύτερη δυνατή κατάσταση λειτουργίας.

- Για τη στερέωση της οθόνης, χρησιμοποιήστε μόνο αξεσουάρ τα οποία εγκρίνει ή συνιστά ο κατασκευαστής. Εάν χρησιμοποιήσετε εσφαλμένα ή ακατάλληλα αξεσουάρ ενδέχεται να προκληθεί πτώση της οθόνης με αποτέλεσμα τον σοβαρό τραυματισμό σας. Βεβαιωθείτε ότι η επιφάνεια και τα σημεία στερέωσης είναι αρκετά ισχυρά ώστε να συγκρατήσουν το βάρος της οθόνης.
- Για να ελαχιστοποιηθεί ο κίνδυνος ηλεκτροπληξίας, μην αφαιρείτε τα καλύμματα. Στο εσωτερικό, δεν υπάρχουν εξαρτήματα που να επιδέχονται σέρβις από τον χρήστη. Για όλες τις επισκευές, να απευθύνεστε σε εξουσιοδοτημένο προσωπικό σέρβις.
- Για να αποφύγετε τυχόν τραυματισμούς, απαιτείται στερέωση της οθόνης ή εγκατάσταση επιτραπέζιων βάσεων πριν από τη χρήση.

## <span id="page-6-0"></span>Σημαντικές πληροφορίες ασφαλείας

- 1. Διαβάστε αυτές τις οδηγίες.
- 2. Φυλάξτε αυτές τις οδηγίες.
- 3. Δώστε προσοχή σε όλες τις προειδοποιήσεις.
- 4. Ακολουθήστε όλες τις οδηγίες.
- 5. Μη χρησιμοποιείτε αυτή τη συσκευή κοντά σε νερό.
- 6. Να καθαρίζετε τη συσκευή μόνο με στεγνό πανί.
- 7. Μη φράσσετε τυχόν ανοίγματα εξαερισμού. Πραγματοποιήστε την εγκατάσταση σύμφωνα με τις οδηγίες του κατασκευαστή.
- 8. Να αποφεύγετε την εγκατάσταση κοντά σε πηγές θερμότητας, όπως καλοριφέρ, θερμάστρες, φούρνους ή άλλες συσκευές (συμπεριλαμβανομένων των ενισχυτών) που παράγουν θερμότητα.
- 9. Μην αγνοείτε τον σκοπό χρήσης για λόγους ασφαλείας μιας πολωμένης ή γειωμένης πρίζας. Μια πολωμένη πρίζα διαθέτει δύο ακροδέκτες τύπου λεπίδας, όπου ο ένας είναι πιο φαρδύς από τον άλλο. Μια γειωμένη πρίζα διαθέτει δύο ακροδέκτες τύπου λεπίδας και έναν τρίτο αιχμηρό ακροδέκτη γείωσης. Η φαρδιά λεπίδα ή ο τρίτος αιχμηρός ακροδέκτης παρέχονται για την ασφάλειά σας. Εάν η παρεχόμενη πρίζα δεν ταιριάζει στην επιτοίχια παροχή, συμβουλευτείτε έναν ηλεκτρολόγο για την αντικατάσταση της απαρχαιωμένης παροχής.
- 10. Προστατεύστε το καλώδιο ρεύματος από πάτημα ή τσάκισμα ιδιαίτερα στις πρίζες, τις υποδοχές εξυπηρέτησης και το σημείο από όπου εξέρχεται από τη συσκευή.
- 11. Να χρησιμοποιείτε μόνο τα προσαρτήματα/αξεσουάρ τα οποία καθορίζει ο κατασκευαστής.
- 12. Να χρησιμοποιείται μόνο με το καρότσι, τη βάση, το τρίποδο, το βραχίονα ή το τραπέζι που καθορίζεται από τον κατασκευαστή ή πωλείται με τη συσκευή. Όταν χρησιμοποιείτε καρότσι, να είστε προσεκτικοί κατά τη μετακίνηση του καροτσιού/της συσκευής ώστε να αποτρέψετε τυχόν τραυματισμό λόγω ανατροπής.

![](_page_6_Picture_14.jpeg)

- 13. Να αποσυνδέετε τη συσκευή στη διάρκεια καταιγίδων με αστραπές ή όταν δεν χρησιμοποιείται για μεγάλα χρονικά διαστήματα.
- 14. Για όλες τις επισκευές, να απευθύνεστε σε εξουσιοδοτημένο προσωπικό σέρβις. Απαιτείται επισκευή όταν η συσκευή υποστεί οποιαδήποτε ζημιά, όπως ζημιά στο καλώδιο ρεύματος ή στην πρίζα, όταν πιτσιλιστεί με νερό ή έχουν πέσει αντικείμενα στο εσωτερικό της συσκευής, όταν η συσκευή εκτεθεί σε βροχή ή υγρασία, ή όταν δεν λειτουργεί κανονικά ή έχει υποστεί πτώση.

### <span id="page-6-1"></span>Σημειώσεις σχετικά με την οθόνη

- Αυτή η οθόνη ζυγίζει πάνω από 100 kg. Μην επιχειρήσετε να σηκώσετε την οθόνη χωρίς βοήθεια.
- Φροντίστε να υπάρχουν τέσσερα ή περισσότερα άτομα διαθέσιμα να σας βοηθήσουν στο σήκωμα ή ένα επίπεδο καρότσι για τη μεταφορά της οθόνης στην τελική της θέση.
- Προσπαθήστε να κρατήσετε την οθόνη σε οριζόντια θέση κατά το δυνατόν περισσότερο.
- Καθαρίστε ένα χώρο του δαπέδου πριν από την αφαίρεση της συσκευασίας.

### <span id="page-7-0"></span>Σημειώσεις σχετικά με τον πίνακα LCD αυτής της οθόνης

- Ο πίνακας υγρών κρυστάλλων (LCD Liquid Crystal Display) αυτής της οθόνης διαθέτει μια πολύ λεπτή επιφάνεια προστασίας από γυαλί η οποία είναι ευπαθής σε αμυχές ή γρατσουνιές και ράγισμα εάν κτυπηθεί ή πιεστεί. Το υπόστρωμα υγρών κρυστάλλων είναι ευπαθές σε ζημιά εάν ασκηθεί υπερβολική δύναμη ή σε ακραίες θερμοκρασίες. Φροντίστε για τον χειρισμό με προσοχή.
- Ο χρόνος απόκρισης και η φωτεινότητα του πίνακα LCD ενδέχεται να διαφέρουν ανάλογα με τη θερμοκρασία του περιβάλλοντος.
- Να αποφεύγετε την τοποθέτηση της οθόνης σε θέση όπου το απευθείας ηλιακό φως ή το φως από κάποιο σποτ αντανακλάται στον πίνακα LCD, επειδή η θερμότητα ενδέχεται να προκαλέσει ζημιά στον πίνακα και το εξωτερικό περίβλημα της οθόνης, επιπλέον, το λαμπρό φως θα δυσχεραίνει την παρατήρηση της οθόνης.
- Ο πίνακας LCD αποτελείται από αυτόνομα εικονοστοιχεία (pixel) για την εμφάνιση εικόνων και κατασκευάζεται βάσει των προδιαγραφών σχεδιασμού. Ενώ το 99,9% του αριθμού των pixel λειτουργεί κανονικά, το υπόλοιπο 0,01% των pixel ενδέχεται να παραμένει συνεχώς αναμμένο (με κόκκινο, μπλε ή πράσινο χρώμα) ή σβηστό. Πρόκειται για τεχνικό περιορισμό της τεχνολογίας LCD και δεν αποτελεί ελάττωμα.
- Οι οθόνες LCD, όπως οι οθόνες (PDP) και οι συμβατικές οθόνες CRT (Cathode Ray Tube - Λυχνία καθοδικών ακτίνων), είναι ευάλωτες σε "κάψιμο στην οθόνη" ή "διατήρηση ειδώλου", το οποίο εμφανίζεται στην οθόνη ως ορατές σταθερές γραμμές και σκιές. Για να αποτρέψετε τέτοιου είδους ζημιά στην οθόνη, να αποφεύγετε την προβολή ακίνητων εικόνων (όπως μενού προβολής στην οθόνη, λογοτύπων τηλεοπτικών σταθμών, σταθερών/ανενεργών εικονιδίων ή κειμένου) για διαστήματα πάνω από 30 λεπτά. Να αλλάζετε ενίοτε τις αναλογίες εικόνας. Φροντίστε ώστε η εικόνα να καταλαμβάνει όλη την οθόνη και εξαφανίστε τις μαύρες ζώνες, όταν αυτό είναι δυνατό. Να αποφεύγετε την προβολή εικόνων με αναλογίες εικόνας 16:9 για μεγάλο χρονικό διάστημα, διότι ενδέχεται να εμφανιστούν ορατά σημάδια καψίματος στην οθόνη με τη μορφή δύο κατακόρυφων γραμμών.

Σημείωση: Υπό συγκεκριμένες συνθήκες, ενδέχεται να παρουσιαστεί συμπύκνωση υδρατμών στην εσωτερική πλευρά του γυαλιού κάλυψης, πρόκειται για φυσιολογικό φαινόμενο και δεν επηρεάζει τη λειτουργία της οθόνης. Η συμπύκνωση υδρατμών εξαφανίζεται συνήθως μετά από 2 ώρες περίπου κανονικής λειτουργίας.

- Η σειρά RP δεν προσφέρει τη λειτουργία διατήρησης εικόνας, για περισσότερες πληροφορίες, ανατρέξτε στον οδηγό εγκατάστασης. Εάν απαιτείται η προβολή ακίνητης εικόνας για μια οθόνη, συνιστάται η ενεργοποίηση του **Μετατόπιση pixel**. Ανατρέξτε στην ενότητα [Περισσότερες ρυθμίσεις στη σελίδα 40](#page-43-0) για περισσότερες πληροφορίες.
- Η σειρά RP δεν υποστηρίζει τη χρήση σε κατακόρυφη θέση, η χρήση σε κατακόρυφη θέση ενδέχεται να προκαλέσει ζημιά στην οθόνη. Η εγγύηση της BenQ δεν καλύπτει ζημιές που προκαλούνται λόγω εσφαλμένης χρήσης.

### <span id="page-8-0"></span>Σημείωση ασφαλείας για το τηλεχειριστήριο

- Μην τοποθετήσετε τον χειριστήριο σε θέση όπου εκτίθεται σε απευθείας ηλιακό φως ή υγρασία και να αποφεύγετε τη φωτιά.
- Μην αφήσετε το τηλεχειριστήριο να πέσει.
- Μην εκθέσετε το τηλεχειριστήριο σε νερό ή υγρασία. Τυχόν μη συμμόρφωση ενδέχεται να καταλήξει σε δυσλειτουργία.
- Βεβαιωθείτε ότι δεν παρεμβάλλεται κανένα αντικείμενο μεταξύ τηλεχειριστηρίου και αισθητήρα τηλεχειρισμού του προϊόντος.
- Όταν δεν πρόκειται να χρησιμοποιήσετε το τηλεχειριστήριο για μεγάλο χρονικό διάστημα, αφαιρέστε τις μπαταρίες.

### <span id="page-8-1"></span>Σημείωση σχετικά με την ασφάλεια των μπαταριών

Η χρήση μπαταριών εσφαλμένου τύπου ενδέχεται να προκαλέσει διαρροή χημικών ουσιών ή έκρηξη. Προσέξτε τα εξής:

- Να φροντίζετε πάντα ώστε οι μπαταρίες να τοποθετούνται με τον θετικό και τον αρνητικό πόλο στραμμένους προς τη σωστή κατεύθυνση όπως υποδεικνύεται στο διαμέρισμα μπαταριών.
- Οι διαφορετικοί τύποι μπαταριών έχουν διαφορετικά χαρακτηριστικά. Μην αναμειγνύετε μπαταρίες διαφορετικού τύπου.
- Μην αναμειγνύετε παλιές με καινούριες μπαταρίες. Τυχόν ανάμειξη παλιών και καινούριων μπαταριών προκαλεί μείωση της διάρκειας ζωής των μπαταριών ή διαρροή χημικών ουσιών από τις παλιές μπαταρίες.
- Όταν οι μπαταρίες πάψουν να λειτουργούν, αντικαταστήστε τις αμέσως.
- Οι χημικές ουσίες που διαρρέουν από τις μπαταρίες ενδέχεται να προκαλέσουν ερεθισμό του δέρματος. Σε περίπτωση διαρροής χημικής ουσίας από τις μπαταρίες, σκουπίστε τις αμέσως με στεγνό πανί και αντικαταστήστε τις μπαταρίες όσο το δυνατόν συντομότερα.
- Λόγω των διαφορετικών συνθηκών αποθήκευσης, η διάρκεια ζωής των μπαταριών που συνοδεύουν το προϊόν σας ενδέχεται να συντομευθεί. Αντικαταστήστε τις εντός 3 μηνών ή όσο το δυνατόν συντομότερα μπορείτε μετά από την αρχική χρήση.
- Ενδέχεται να ισχύουν τοπικοί κανονισμοί σχετικά με την απόρριψη ή ανακύκλωση των μπαταριών. Συμβουλευτείτε τους τοπικούς κανονισμούς ή τον φορέα απόρριψης αποβλήτων.

### <span id="page-9-0"></span>BenQ ecoFACTS

BenQ has been dedicated to the design and development of greener product as part of its aspiration to realize the ideal of the "Bringing Enjoyment 'N Quality to Life" corporate vision with the ultimate goal to achieve a low-carbon society. Besides meeting international regulatory requirement and standards pertaining to environmental management, BenQ has spared no efforts in pushing our initiatives further to incorporate life cycle design in the aspects of material selection, manufacturing, packaging, transportation, using and disposal of the products. BenQ ecoFACTS label lists key eco-friendly design highlights of each product, hoping to ensure that consumers make informed green choices at purchase. Check out BenQ's CSR Website at <http://csr.BenQ.com/> for more details on BenQ's environmental commitments and achievements.

![](_page_9_Picture_3.jpeg)

## <span id="page-10-0"></span>Περιεχόμενα συσκευασίας

Ανοίξτε τη συσκευασία και ελέγξτε τα περιεχόμενα. Εάν λείπει ή έχει υποστεί ζημιά κάποιο από αυτά, επικοινωνήστε αμέσως με τον αντιπρόσωπο.

![](_page_10_Figure_3.jpeg)

• Μην αφήνετε πλαστικές σακούλες κοντά σε παιδιά μικρής ηλικίας ή βρέφη.

# <span id="page-11-0"></span>Εγκατάσταση της οθόνης

## <span id="page-11-1"></span>Στερέωση της οθόνης

Μπορείτε να εγκαταστήσετε την οθόνη σε κατακόρυφη επιφάνεια χρησιμοποιώντας κατάλληλο βραχίονα επιτοίχιας στήριξης ή σε οριζόντια επιφάνεια χρησιμοποιώντας τις προαιρετικές επιτραπέζιες βάσεις. Κατά την εγκατάσταση, λάβετε υπόψη τις σημειώσεις που ακολουθούν:

- Η οθόνη αυτή θα πρέπει να εγκαθίσταται από δύο ενήλικα άτομα τουλάχιστον. Οποιαδήποτε απόπειρα εγκατάστασης αυτής της οθόνης από ένα μόνο άτομο ενδέχεται να δημιουργήσει κινδύνους και να προκαλέσει τραυματισμούς.
- Αναθέστε την εγκατάσταση σε ειδικευμένους τεχνικούς. Τυχόν ακατάλληλη εγκατάσταση ενδέχεται να οδηγήσει σε πτώση ή δυσλειτουργία της οθόνης.

#### Τοποθέτηση της οθόνης σε τοίχο

- 1. Τοποθετήστε ένα καθαρό, στεγνό πανί που δεν αφήνει χνούδι επάνω σε επίπεδη, οριζόντια και κενή επιφάνεια. Βεβαιωθείτε ότι το πανί έχει μεγαλύτερο μέγεθος από την οθόνη.
- 2. Ακουμπήστε απαλά την οθόνη επάνω στο πανί, με την οθόνη LCD στραμμένη προς τα κάτω.
- 3. Αφαιρέστε τις επιτραπέζιες βάσεις από την οθόνη, εάν υπάρχουν.
- 4. Εντοπίστε τις οπές για τις βίδες επιτοίχιας στερέωσης στο πίσω μέρος της οθόνης, όπως υποδεικνύεται στο σχήμα.

![](_page_11_Figure_11.jpeg)

RP7501K \*Τύπος βιδών: M8\*25L

RP8601K \*Τύπος βιδών: M8\*25L

![](_page_11_Picture_15.jpeg)

![](_page_11_Picture_16.jpeg)

5. Εγκαταστήστε τον βραχίονα επιτοίχιας στήριξης στην οθόνη και στερεώστε την οθόνη στον τοίχο βάσει των οδηγιών του βραχίονα επιτοίχιας στήριξης. Το μήκος των βιδών θα πρέπει να υπερβαίνει το πάχος του βραχίονα επιτοίχιας στήριξης κατά 25 mm τουλάχιστον. Βεβαιωθείτε ότι έχετε σφίξει και ασφαλίσει κατάλληλα όλες τις βίδες. (Συνιστώμενη ροπή σύσφιξης: 470 - 635N cm). Ο τρόπος στερέωσης θα πρέπει να είναι αρκετά ισχυρός ώστε να συγκρατεί το βάρος της οθόνης.

![](_page_12_Figure_2.jpeg)

![](_page_12_Figure_3.jpeg)

# <span id="page-13-0"></span>Μέρη της οθόνης και οι λειτουργίες τους Πρόσοψη

<span id="page-13-1"></span>![](_page_13_Figure_2.jpeg)

![](_page_13_Picture_180.jpeg)

## <span id="page-14-0"></span>Ακροδέκτες εισόδου/εξόδου

![](_page_14_Figure_2.jpeg)

![](_page_14_Figure_3.jpeg)

![](_page_14_Picture_196.jpeg)

• Το μέγιστο μήκος των καλωδίων που πρέπει να χρησιμοποιήσετε με τις υποδοχές USB είναι 5 m (USB 2.0) και 3 m (USB 3.0) αντίστοιχα.

<span id="page-15-0"></span>![](_page_15_Figure_1.jpeg)

#### **15 BLANK**

Ένα πλήκτρο για κενή οθόνη.

#### **16**

Μικρόφωνο.

**17**

Το εσωκλειόμενο κλειδί υλικού για να πραγματοποιήσετε ζεύξη με το τηλεχειριστήριο. Ανατρέξτε στην ενότητα [Σημαντική ειδοποίηση για το τηλεχειριστήριο](#page-16-0)  [στη σελίδα 13](#page-16-0) για περισσότερες πληροφορίες.

#### <span id="page-16-0"></span>Σημαντική ειδοποίηση για το τηλεχειριστήριο

- 1. Αυτό το τηλεχειριστήριο αφορά μόνο συγκεκριμένα μοντέλα ή/και λειτουργικά συστήματα. Για τυχόν ερωτήσεις, απευθυνθείτε στον μεταπωλητή σας.
- 2. Τα πλήκτρα λειτουργίας λειτουργούν μόνο όταν συνδέσετε το εσωκλειόμενο κλειδί υλικού στο BenQ IFP.
- 3. Η ζεύξη τηλεχειριστηρίου και εσωκλειόμενου κλειδιού υλικού έχει ήδη πραγματοποιηθεί από προεπιλογή.

![](_page_16_Picture_11.jpeg)

### <span id="page-17-0"></span>Χρήση του τηλεχειριστηρίου Τοποθέτηση των μπαταριών του τηλεχειριστηρίου

![](_page_17_Picture_112.jpeg)

3. Επανατοποθετήστε το καπάκι της θήκης μπαταριών.

#### Χρήση του BenQ IFP από το τηλεχειριστήριο

- 1. Συνδέστε το εσωκλειόμενο κλειδί υλικού στη θύρα USB του BenQ IFP.
- 2. Μπορείτε να ενεργοποιήσετε τις λειτουργίες στην οθόνη, μόλις το τηλεχειριστήριο συνδεθεί στο εσωκλειόμενο κλειδί υλικού ως δέκτης.
- 3. Για λεπτομερείς πληροφορίες σχετικά με τη λειτουργία κάθε κουμπιού, ανατρέξτε στην ενότητα [Τηλεχειριστήριο στη σελίδα 12.](#page-15-0)

#### Ζεύξη τηλεχειριστηρίου και εσωκλειόμενου κλειδιού υλικού

Εάν αντιμετωπίζετε προβλήματα με τη χρήση του πλήκτρου λειτουργίας στο τηλεχειριστήριο, ακολουθήστε τα βήματα και πραγματοποιήστε νέα ζεύξη του τηλεχειριστηρίου για να επιλύσετε το πρόβλημα:

- 1. Συνδέστε το εσωκλειόμενο κλειδί υλικού στη θύρα USB του IFP και τοποθετήστε το τηλεχειριστήριο κοντά του.
- 2. Πιέστε ν- και ΒΙΑΝΚ ταυτόχρονα. Η φωτεινή ένδειξη αρχίζει να αναβοσβήνει.
- 3. Η ζεύξη έχει ολοκληρωθεί, μόλις η φωτεινή ένδειξη σταματήσει να αναβοσβήνει.

#### Συμβουλές σχετικά με τη χρήση του τηλεχειριστηρίου

- Για να ενεργοποιήσετε ή να απενεργοποιήσετε την οθόνη, στρέψτε το επάνω μπροστινό μέρος του τηλεχειριστηρίου απευθείας προς τη θυρίδα του αισθητήρα τηλεχειρισμού της οθόνης, όταν πιέζετε τα πλήκτρα.
- Μην αφήσετε το τηλεχειριστήριο να βραχεί και μην το αποθηκεύσετε σε περιβάλλον με υγρασία (π.χ. μπάνιο).
- Εάν η θυρίδα του αισθητήρα τηλεχειρισμού της οθόνης εκτεθεί σε άμεσο ηλιακό φως ή έντονο φωτισμό, το τηλεχειριστήριο ενδέχεται να μη λειτουργεί σωστά. Σε αυτή την περίπτωση, αλλάξτε την πηγή φωτός, ρυθμίστε ξανά τη γωνία της οθόνης ή χρησιμοποιήστε το τηλεχειριστήριο από μια θέση πιο κοντά στη θυρίδα του αισθητήρα τηλεχειρισμού της οθόνης.

![](_page_18_Figure_5.jpeg)

# <span id="page-19-0"></span>Σύνδεση

## <span id="page-19-1"></span>Σύνδεση της εισόδου VGA

- 1. Συνδέστε το βύσμα **VGA** της οθόνης με το βύσμα εξόδου VGA ενός υπολογιστή χρησιμοποιώντας ένα καλώδιο D-Sub (15 ακίδων).
- 2. Συνδέστε το τζακ εξόδου ήχου του υπολογιστή με το τζακ **AUDIO IN** της οθόνης χρησιμοποιώντας κατάλληλο καλώδιο ήχου.

## <span id="page-19-2"></span>Σύνδεση της μονάδας αφής

Συνδέστε την υποδοχή **TOUCH** (τύπου B) της οθόνης στη θύρα USB ενός υπολογιστή χρησιμοποιώντας το παρεχόμενο καλώδιο USB. Η μονάδα αφής της οθόνης υποστηρίζει την πρακτική λειτουργία Plug-and-Play (άμεση σύνδεση και λειτουργία). Δεν χρειάζεται να εγκαταστήσετε πρόσθετα προγράμματα οδήγησης στον υπολογιστή.

![](_page_19_Figure_7.jpeg)

- την προετοιμασία της μονάδας αφής. • Συνιστάται ιδιαίτερα η σύνδεση της οθόνης απευθείας στο PC ή στον φορητό υπολογιστή. Μη συνδέσετε την οθόνη σε συσκευή με προστατευτικό πρόσοψης το οποίο ενδέχεται να προκαλέσει αστοχία στις λειτουργίες αφής.
- Σε περίπτωση που εμφανιστεί είδωλο, δοκιμάστε να αποσυνδέσετε και στη συνέχεια να επανασυνδέσετε όλα τα καλώδια USB. Εάν το είδωλο παραμένει, χρησιμοποιήστε ένα άλλο καλώδιο USB τύπου B σε A.
- Η θύρα **TOUCH B** πρέπει να είναι συνδεδεμένη με **HDMI IN 3**, **DP**, ή **VGA**.

#### <span id="page-20-0"></span>Σύνδεση των ψηφιακών εισόδων

- 1. Συνδέστε την υποδοχή εξόδου HDMI ενός υπολογιστή ή συσκευής A/V (π.χ. VCR ή συσκευή αναπαραγωγής DVD) στην υποδοχή εισόδου **HDMI** της οθόνης χρησιμοποιώντας ένα καλώδιο HDMI.
- 2. Για να προβάλετε εικόνες από τη συγκεκριμένη είσοδο, πιέστε το κουμπί του τηλεχειριστηρίου για να μεταβείτε στην αντίστοιχη πηγή εισόδου.

![](_page_20_Figure_4.jpeg)

### <span id="page-21-0"></span>Σύνδεση της εξόδου βίντεο

Για υπολογιστή:

- 1. Χρησιμοποιήστε το καλώδιο HDMI για να πραγματοποιήσετε τη σύνδεση από **HDMI OUT** στα αντίστοιχα τζακ των συσκευών.
- 2. Συνδέστε το καλώδιο ρεύματος και ανοίξτε τον διακόπτη.
- 3. Πιέστε Ο στο τηλεχειριστήριο για να ενεργοποιήσετε την οθόνη.

![](_page_21_Picture_6.jpeg)

### <span id="page-22-0"></span>Σύνδεση σε σειριακή θύρα

Συνδέστε τον υπολογιστή απευθείας στις θύρες **RS232** στους ακροδέκτες εισόδου/εξόδου.

![](_page_22_Figure_3.jpeg)

#### <span id="page-23-1"></span><span id="page-23-0"></span>Σύνδεση ρεύματος

Συνδέστε το ένα άκρο του καλωδίου ρεύματος στην υποδοχή **Τροφοδοσία** της οθόνης και το άλλο άκρο σε κατάλληλη πρίζα ρεύματος (εάν η πρίζα διαθέτει διακόπτη, ανοίξτε το διακόπτη).

![](_page_23_Figure_3.jpeg)

![](_page_23_Figure_4.jpeg)

• Το παρεχόμενο καλώδιο ρεύματος είναι κατάλληλο για χρήση μόνο με παροχή εναλλασσόμενου ρεύματος 100-240 V.

- Το εικονιζόμενο καλώδιο και η πρίζα ρεύματος ενδέχεται να διαφέρουν από αυτά που χρησιμοποιούνται στην περιοχή σας.
- Να χρησιμοποιείτε μόνο καλώδιο ρεύματος που είναι κατάλληλο για την περιοχή σας. Μη χρησιμοποιήσετε ποτέ καλώδιο ρεύματος το οποίο φαίνεται να έχει υποστεί ζημιά ή φθορά, και μην αλλάξετε τον τύπο του φις στο καλώδιο ρεύματος.
- Λάβετε υπόψη το συνολικό φορτίο κατά τη χρήση καλωδίων προέκτασης ή πλακετών πολλαπλών εξόδων.
- Στο εσωτερικό της τηλεόρασης δεν υπάρχουν εξαρτήματα που μπορούν να επισκευαστούν από τον χρήστη. Μην ξεβιδώσετε και μην αφαιρέσετε ποτέ κανένα κάλυμμα. Υπάρχουν επικίνδυνες τάσεις στο εσωτερικό της οθόνης. Εάν πρόκειται να μετακινήσετε την οθόνη, απενεργοποιήστε την παροχή και αποσυνδέστε το καλώδιο ρεύματος.
- Η εικόνα παρατίθεται για λόγους παραπομπής και μόνο.

# <span id="page-24-0"></span>Βασικές λειτουργίες

### <span id="page-24-1"></span>Ενεργοποίηση ή απενεργοποίηση της οθόνης

- 1. Φροντίστε να ακολουθήσετε τις οδηγίες του [Σύνδεση ρεύματος στη σελίδα 20](#page-23-1).
- 2. Πριν από την ενεργοποίηση της οθόνης, βεβαιωθείτε ότι ο διακόπτης τροφοδοσίας είναι οριστεί σε **ΕΝΕΡΓΟΠΟΙΗΣΗ**. Το σύστημα τίθεται σε λειτουργία αναμονής.

![](_page_24_Picture_5.jpeg)

- Για να ενεργοποιήσετε την οθόνη, πιέστε το πλήκτρο **Τροφοδοσίας** στον πίνακα ελέγχου ή στο τηλεχειριστήριο.
- Για να απενεργοποιήσετε την οθόνη, πιέστε το πλήκτρο **Τροφοδοσίας** στον πίνακα ελέγχου ή στο τηλεχειριστήριο. Το σύστημα εισέρχεται αυτόματα σε λειτουργία αναμονής.

![](_page_24_Figure_8.jpeg)

#### <span id="page-25-0"></span>Αρχική εγκατάσταση

Μόλις συνδέσετε την οθόνη στην παροχή ρεύματος, είστε έτοιμοι να ενεργοποιήσετε την οθόνη. Την πρώτη φορά που θα ενεργοποιήσετε την οθόνη, θα οδηγηθείτε μέσα από μια σειρά οθονών εγκατάστασης. Ακολουθήστε τις οδηγίες στην οθόνη ή τα βήματα παρακάτω για να εκκινήσετε την οθόνη και να ολοκληρώσετε την αρχική εγκατάσταση.

- 1. Ενεργοποιήστε την οθόνη. Περιμένετε έως ότου ολοκληρωθεί η εκκίνηση και εμφανιστεί η οθόνη BenQ. Αυτό ενδέχεται να διαρκέσει λίγο χρόνο.
- 2. Αγγίξτε **Επόμενο** στην οθόνη για να ξεκινήσετε. Ακολουθήστε τις οδηγίες στην οθόνη για να ορίσετε γλώσσα, ημερομηνία και ώρα, και δίκτυο. Ή, μπορείτε να παραλείψετε ορισμένα από αυτά τα βήματα και να ολοκληρώσετε την εγκατάσταση αργότερα.

## <span id="page-25-1"></span>Ρύθμιση OSD

Από το μενού **Γενικά**, μπορείτε να επιλέξετε την επιθυμητή πηγή εισόδου και ρυθμίστε τον οπίσθιο φωτισμό. Ανατρέξτε στην ενότητα [Ρυθμίσεις εισόδου στη](#page-39-3)  [σελίδα 36](#page-39-3) για περισσότερες πληροφορίες.

![](_page_25_Picture_7.jpeg)

#### Πληροφορίες λογαριασμού

Παρέχονται τρεις τύποι λογαριασμών: Επισκέπτης, Διαχειριστής και Πολλοί χρήστες.

#### Επισκέπτης

Προορίζεται για δημόσια χρήση στον λογαριασμό Επισκέπτης. Μπορείτε να αλλάξετε τη φωτογραφία κεφαλής, την ταπετσαρία, την ένταση ήχου και τη φωτεινότητα.

#### Διαχειριστής

Συνδεθείτε ως Διαχειριστής. Από το **Προσωπικές ρυθμίσεις**, μπορείτε να αλλάξετε τη φωτογραφία κεφαλής, την ταπετσαρία και τον κωδικό πρόσβασης. Μπορείτε να ρυθμίσετε, επίσης, την ένταση ήχου, τη φωτεινότητα και να ορίσετε το **Αυτ. αποσύνδεση**.

![](_page_26_Figure_7.jpeg)

#### Πολλοί χρήστες

Για να αποκτήσετε πρόσβαση στον προσωπικό λογαριασμό σας, θα πρέπει να ζητήσετε από τον διαχειριστή σας να ενεργοποιήσει πρώτα την υπηρεσία AMS και να δημιουργήσει τον λογαριασμό σας μέσω της υπηρεσίας **IAM**. Ανατρέξτε στην ενότητα [Διαχείριση χρηστών στη σελίδα 25](#page-28-0) για περισσότερες πληροφορίες.

#### Σύνδεση με κάρτα NFC

Για να συνδεθείτε με την κάρτα NFC, φροντίστε να τοποθετήσετε την κάρτα NFC απευθείας επάνω στο λογότυπο NFC στην πρόσοψη. Μπορείτε πλέον να αποκτήσετε πρόσβαση στη λειτουργία NFC.

![](_page_27_Picture_3.jpeg)

![](_page_27_Picture_4.jpeg)

• Απευθυνθείτε στον τοπικό σας αντιπρόσωπο της BenQ, εάν ενδιαφέρεστε να αγοράσετε την κάρτα NFC.

• Μην αφαιρέσετε την κάρτα NFC από την περιοχή του αισθητήρα εάν δεν ακούσετε έναν χαρακτηριστικό ήχο (μπιπ) και δεν εμφανιστεί ένα πλαίσιο διαλόγου που θα υποδεικνύει ότι ολοκληρώθηκε η διαδικασία.

#### <span id="page-28-0"></span>Διαχείριση χρηστών

Για να προσθέσετε έναν νέο χρήστη, απευθυνθείτε στον διευθυντή IT σας για να δημιουργήσει τον λογαριασμό σας μέσω της υπηρεσίας BENQ IAM.

#### Δημιουργία νέου λογαριασμού

1. Ως διαχειριστής, συνδεθείτε και επιλέξτε **IAM**.

![](_page_28_Picture_37.jpeg)

#### 2. Κάντε κλικ στο **Δημιουργία νέου λογαριασμού** για να συνεχίσετε.

![](_page_28_Picture_38.jpeg)

#### **Account Management**

![](_page_28_Picture_39.jpeg)

I

3. Συμπληρώστε τα ακόλουθα πεδία και κάντε κλικ στο **Υποβολή** για να δημιουργήσετε έναν νέο λογαριασμό.

![](_page_29_Picture_19.jpeg)

### <span id="page-30-0"></span>Αλλαγή σημάτων εισόδου

Για να επιλέξετε ένα σήμα εισόδου κάντε ένα από τα εξής:

- Πιέστε εος στο τηλεχειριστήριο.
- Πιέστε το πλήκτρο **Μενού** στον μπροστινό πίνακα.
- Σύρετε το μενού **OSD** προς τα επάνω από το κέντρο στο κάτω μέρος της οθόνης.
- Οι χρήστες μπορούν να ενεργοποιήσουν τη λειτουργία **Eye Care** και **Έξοδος HDMI** από το μενού OSD.

![](_page_30_Figure_7.jpeg)

#### **Eye Care** λύσεις

Το μπλε φως με μήκος κύματος κάτω από 455 nm επηρεάζει την όραση και προκαλεί γήρανση των ματιών. Η λύση **Eye Care** έχει σχεδιαστεί για την προστασία της όρασης: η οθόνη παρέχει ιδιοκτησιακή τεχνολογία προστασίας ματιών με απόδοση μηδενικού τρεμουλιάσματος και εξαιρετικά χαμηλή εκπομπή μπλε φωτός, αποτρέποντας την κόπωση των ματιών και τον εκφυλισμό των μυών που προκαλείται από παρατεταμένα διαστήματα μπροστά στην οθόνη. Επιπλέον, η προηγμένη αντιθαμβωτική επεξεργασία της οθόνης ελαχιστοποιεί τις ενοχλητικές αντανακλάσεις και το εκτυφλωτικό φως για βέλτιστη παραγωγικότητα και άνεση.

Συστάσεις για μακρόχρονη χρήση της οθόνης:

- Ξεκουράστε τα μάτια σας για 10 λεπτά μετά από 30 λεπτά συνεχούς χρήσης.
- Για κάθε 20 λεπτά παρακολούθησης της οθόνης, εστιάστε σε μακρινή απόσταση για 20 δευτερόλεπτα.
- Όταν τα μάτια σας ερεθίζονται και κουράζονται, κλείστε τα για ένα λεπτό και, στη συνέχεια, στριφογυρίστε τα προς όλες τις κατευθύνσεις.

Για να ενεργοποιήσετε τη λύση έξυπνης φροντίδας ματιών:

- Ενεργοποιήστε τη λειτουργία Eye Care στο **Γενικά.**
- Μεταβείτε στο **Συσκευή** > **Οθόνη** > **Επιλογή Eye care**.

![](_page_30_Picture_142.jpeg)

![](_page_31_Picture_135.jpeg)

## <span id="page-31-0"></span>Λήψη λογισμικού

Η BenQ κυκλοφορεί περιοδικά ενημερώσεις λογισμικού για την προσθήκη λειτουργιών ή εφαρμογών που αφορούν την οθόνη σας. Για να ελέγξετε εάν [υπάρχει κάποια διαθέσιμη ενημέρωση λογισμικού για τη συσκευή σας ή για να](https://business-display.benq.com/en/findproduct/signage/software/partner-software/download.html)  αποκτήσετε το κλειδί άδειας χρήσης λογισμικού, επισκεφθείτε τη διεύθυνση https://business-display.benq.com/en/findproduct/signage/software/partnersoftware/download.html. Στη συνέχεια, πληκτρολογήστε τον σειριακό αριθμό (αναγράφεται στην αυτοκόλλητη ετικέτα στο πίσω μέρος της οθόνης) και κάντε κλικ στο **OK** για να αποκτήσετε πρόσβαση στη σελίδα λήψης λογισμικού.

## <span id="page-31-1"></span>Εγκατάσταση της σύνδεσης Internet

Η οθόνη σας πρέπει να είναι συνδεδεμένη σε δίκτυο για να εκτελέσετε λήψη ενημερώσεων OTA (Over-the-air) ή για να σερφάρετε στο Internet.

![](_page_31_Picture_6.jpeg)

Για να βρείτε τη διεύθυνση MAC στο Android OS, μεταβείτε στο **Ρύθμιση** > **Σύστημα** > **Πληροφορίες** > **Κατάσταση**.

#### Ρύθμιση δικτύου

Στην αρχική οθόνη, μεταβειτε στο **Ρύθμιση** > **Σύστημα** > **Πληροφορίες** > **Κατάσταση**. Εάν δεν εμφανίζεται διεύθυνση IP, συνδέστε την οθόνη με το καλώδιο Ethernet.

![](_page_31_Picture_10.jpeg)

#### Ασύρματη σύνδεση

Απαιτείται η χρήση ασύρματου προσαρμογέα για να συνδέσετε ασύρματα την οθόνη με το Internet. Απευθυνθείτε στον τοπικό σας αντιπρόσωπο για περισσότερες πληροφορίες σχετικά με τη ρύθμιση παραμέτρων της ασύρματης σύνδεσης.

1. Πιέστε στο τηλεχειριστήριο ή μεταβείτε στο **Δίκτυο** > **Wi-Fi**.

![](_page_32_Picture_2.jpeg)

2. Συνδέστε το κλειδιί υλικού Wi-Fi και ο μεταγωγέας θα μεταβεί αυτόματα στη θέση **ΕΝΕΡΓ.** Στη λίστα εμφανίζεται μια λίστα με τα διαθέσιμα δίκτυα.

![](_page_32_Picture_45.jpeg)

3. Αγγίξτε το όνομα του δικτύου για να συνδεθείτε με το δίκτυο. Ο κωδικός πρόσβασης χρειάζεται εάν είναι η πρώτη σας φορά που χρησιμοποιείται το δίκτυο. Πληκτρολογήστε τον κωδικό πρόσβασης και πιέστε **Σύνδεση**. Η συσκευή δεν είναι συνδεδεμένη στο WLAN.

![](_page_32_Figure_6.jpeg)

- Εάν πρόκειται να συνδεθείτε σε προστατευμένο ασύρματο δίκτυο, πληκτρολογήστε τον κωδικό πρόσβασης για πρόσβαση σε ασύρματο δίκτυο όταν σας ζητηθεί και αγγίξτε **Σύνδεση**.
- Η συσκευασία της BenQ δεν περιλαμβάνει ασύρματα κλειδιά υλικού για ασύρματη σύνδεση. Μπορείτε να αγοράσετε ένα μέσω του τοπικού αντιπροσώπου σας.

### <span id="page-33-0"></span>Ενημέρωση λογισμικού

Κάθε φορά που υπάρχει διαθέσιμη κάποια νέα έκδοση λογισμικού, το σύστημα εντοπίζει αυτόματα την ενημέρωση και σας ζητά να εκτελέσετε τη λήψη κάθε φορά που ενεργοποιείτε την οθόνη. Εάν θέλετε να ενημερώσετε το λογισμικό, επιλέξτε **ΕΝΗΜΕΡΩΣΗ ΔΙΚΤΥΟΥ** ή **ΕΝΗΜΕΡΩΣΗ USB** για να συνεχίσετε με την ενημέρωση. Ή, μπορείτε να παραλείψετε αυτό το βήμα και να ενημερώσετε το λογισμικό αργότερα.

![](_page_33_Picture_5.jpeg)

Για να ενημερώσετε το λογισμικό χειροκίνητα:

1. Μεταβείτε στο **Σύστημα** > **Πληροφορίες** > **Ενημερώσεις συστήματος**.

![](_page_33_Picture_8.jpeg)

2. Εάν υπάρχει διαθέσιμη ενημέρωση, το σύστημα θα ξεκινήσει τη διαδικασία ενημέρωσης.

• Η διαδικασία ενημέρωσης λογισμικού ενδέχεται να καθυστερήσει κάπως, έως ότου ολοκληρωθεί.

• Στη διάρκεια της διαδικασίας ενημέρωσης, μην απενεργοποιήσετε τη συσκευή και μην διακόψετε τη σύνδεση Internet. Τυχόν διακοπές στη διάρκεια της διαδικασίας ενημέρωσης λογισμικού ενδέχεται να προκαλέσουν μόνιμη βλάβη στην οθόνη σας.

### <span id="page-34-0"></span>Ρύθμιση στάθμης έντασης ήχου

Για να ρυθμίσετε το επίπεδο έντασης ήχου, κάντε ένα από τα εξής:

- Πιέστε **/** στο τηλεχειριστήριο για να ρυθμίσετε την ένταση.
- Πιέστε ( $\blacklozenge$ ) /  $\blacklozenge$  στον μπροστινό πίνακα της οθόνης.
- Μεταβείτε στο **Ρύθμιση** > **Ήχος** για να ρυθμίσετε την ένταση ήχου. Ανατρέξτε στην ενότητα [Ρυθμίσεις ήχου στη σελίδα 37](#page-40-0) για περισσότερες πληροφορίες.

#### Χρήση της οθόνης αφής

Μπορείτε να χρησιμοποιήσετε την οθόνη οπτικής αφής για να ελέγξετε το λειτουργικό σας σύστημα. Η οθόνη αφής μπορεί να προσομοιώσει βασικές λειτουργίες ποντικιού και υποστηρίζει λειτουργίες πολλαπλής αφής στα Windows 10/8/7/XP, Mac OS 10.11~10.14, Chrome OS 58 και Android. Στον πίνακα που ακολουθεί παρατίθεται μια λίστα με τις χειρονομίες που μπορείτε να χρησιμοποιήσετε στην οθόνη αφής.

![](_page_34_Picture_8.jpeg)

• Βεβαιωθείτε ότι έχετε συνδέσει το καλώδιο USB της οθόνης σε υπολογιστή. • Η ονομασία Windows είναι σήμα κατατεθέν της Microsoft Corporation στις Ηνωμένες Πολιτείες και άλλες χώρες.

![](_page_34_Picture_111.jpeg)

![](_page_35_Picture_70.jpeg)
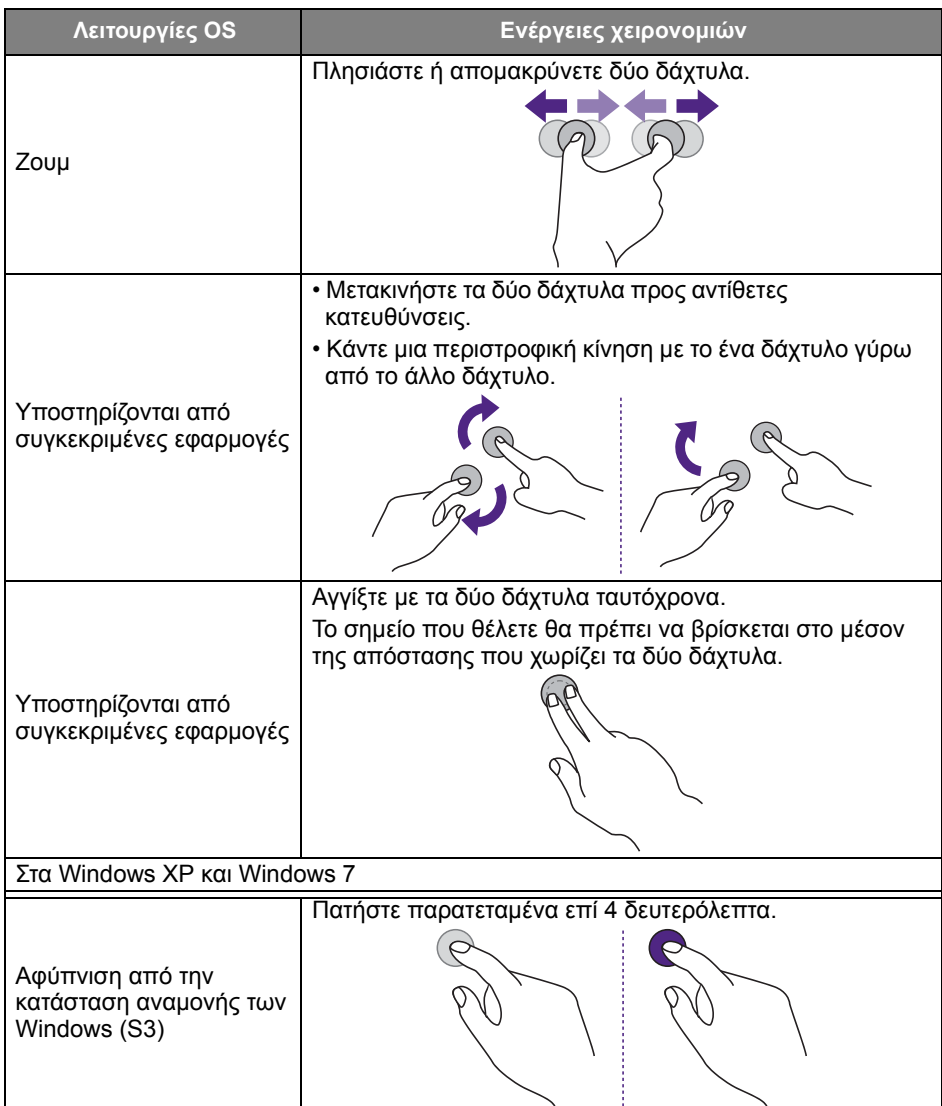

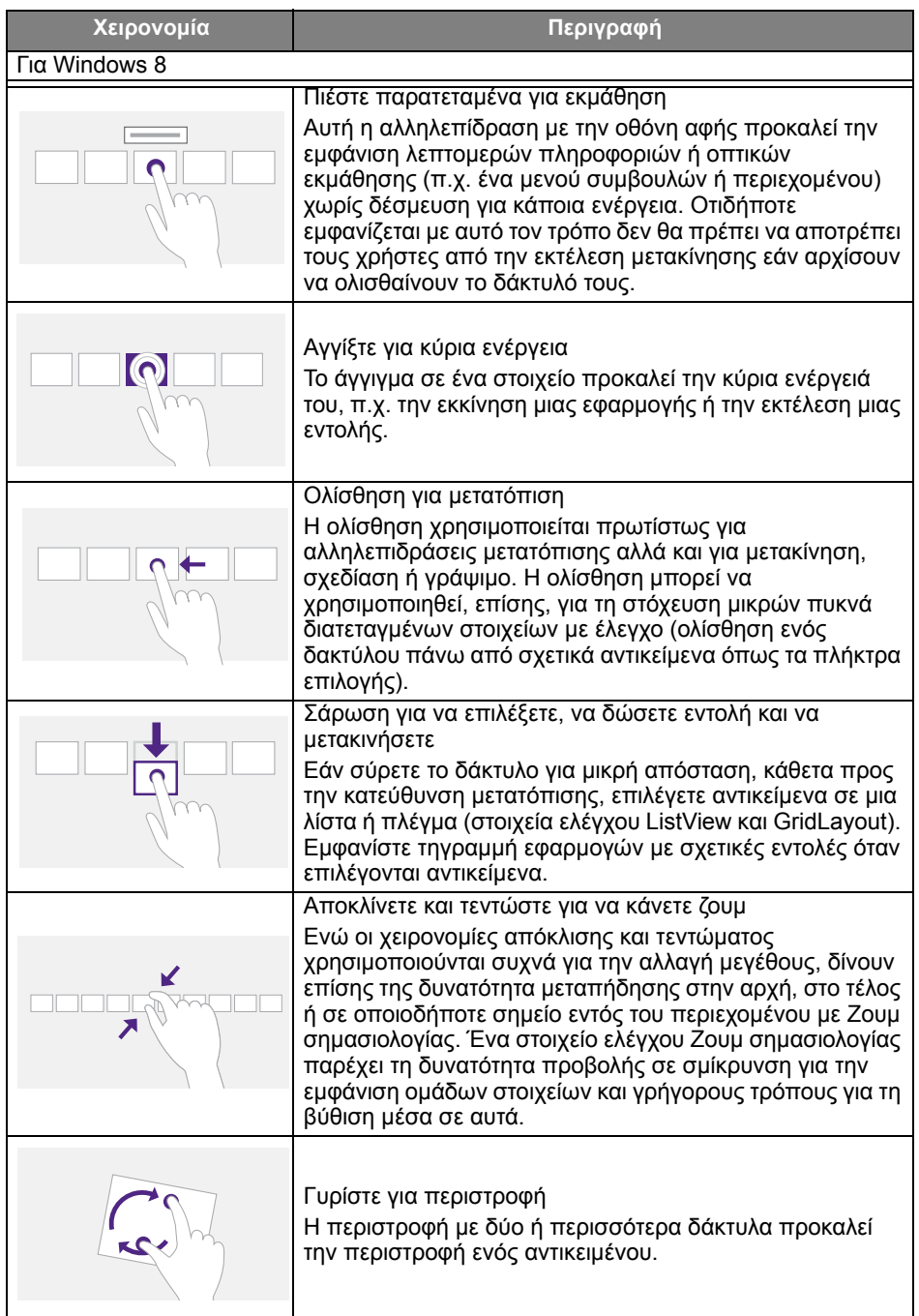

## Σημαντικές οδηγίες σχετικά με τη χρήση της οθόνης αφής

Καθαρίστε το πλαίσιο όταν υπάρχουν συμπτώματα δυσλειτουργίας στην οθόνη αφής.

- Πριν καθαρίσετε την οθόνη, φροντίστε να την απενεργοποιήσετε και αποσυνδέστε το καλώδιο ρεύματος.
- Να απομακρύνετε περιοδικά τυχόν ίχνη σκόνης ή ακαθαρσιών από την οθόνη και το πλαστικό φίλτρο υπέρυθρων. Συνιστάται η χρήση μικρής ποσότητας αλκοόλης για τον καθαρισμό του πλαστικού φίλτρου υπερύθρων.
- Για να αποφύγετε την πρόκληση ζημίας στην οθόνη, μην χρησιμοποιήσετε ποτέ λειαντικά υλικά οποιουδήποτε τύπου για να σκουπίσετε την οθόνη.
- Χρησιμοποιήστε ένα ουδέτερο απορρυπαντικό για να καθαρίσετε την οθόνη αφής. Να αποφεύγετε τη χρήση απορρυπαντικών με διαβρωτικές ουσίες, όπως έλαιο μπανάνας ή αμμωνία.
- Μουσκέψτε ένα καθαρό, μαλακό, πανί που δεν αφήνει χνούδι με ουδέτερο απορρυπαντικό και, στη συνέχεια, καθαρίστε την οθόνη αφής.
- Μην ψεκάσετε απορρυπαντικό απευθείας πάνω στην επιφάνεια της οθόνης ή στο σώμα της. Ενδέχεται να προκληθεί βραχυκύκλωμα στην οθόνη αφής.
- Να διατηρείτε την οθόνη αφής μακριά από το άμεσο ηλιακό φως ή σποτ φωτισμό.

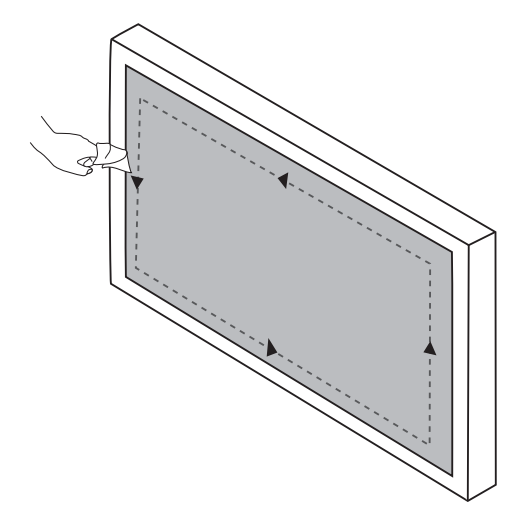

# Λειτουργίες μενού

# Λειτουργία μενού με ένα άγγιγμα

Σύρετε το μενού **OSD** προς τα επάνω από το κέντρο στο κάτω μέρος της οθόνης, όπως υποδεικνύεται παρακάτω, για να εισέλθετε στο μενού **OSD**.

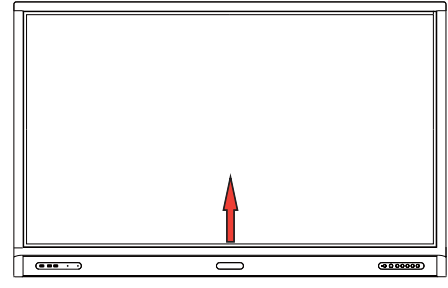

# <span id="page-39-0"></span>Μενού Ρυθμίσεις

## Ρυθμίσεις εισόδου

Πιέστε στο τηλεχειριστήριο, **Μενού** στον μπροστινό πίνακα ή σύρετε από το μέσον στο κάτω μέρος προς το κέντρο της οθόνης για να εισέλθετε στο μενού **OSD**.

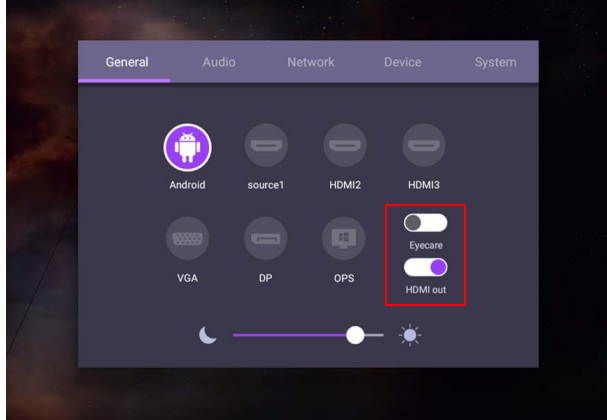

- Πιέστε *▲/ <del>▼</del>/ ♦ / ▶* στο τηλεχειριστήριο και **ΟΚ** για επιβεβαίωση ή κάντε απευθείας κλικ στην επιθυμητή πηγή εισόδου.
- Πιέστε στο τηλεχειριστήριο ή κάντε κλικ σε μια κενή περιοχή εκτός μενού για να εξέλθετε από το μενού.
- Μπορείτε να ενεργοποιήσετε τη **Eye Care** λειτουργία από το μενού OSD. **Eye Care** αλλάζει τη λειτουργία χαμηλού μπλε φωτισμού οθόνης και ενεργοποιεί τη λειτουργία χωρίς τρεμούλιασμα.
- Όταν το **Έξοδος HDMI** είναι ενεργοποιημένο, μπορείτε να συνδέσετε το IFP σας με μια εξωτερική οθόνη χρησιμοποιώντας μια έξοδο καλωδίου HDMI. Με αυτόν τον τρόπο, μπορείτε να προβάλλετε την οθόνη IFP στην εξωτερική οθόνη.

• Χρησιμοποιήστε τη γραμμή φωτεινότητας για να ρυθμίσετε τη φωτεινότητα της οθόνης.

## Ρυθμίσεις ήχου

Μεταβείτε στο **Ήχος** για να εισέλθετε στο μενού **Ήχος**.

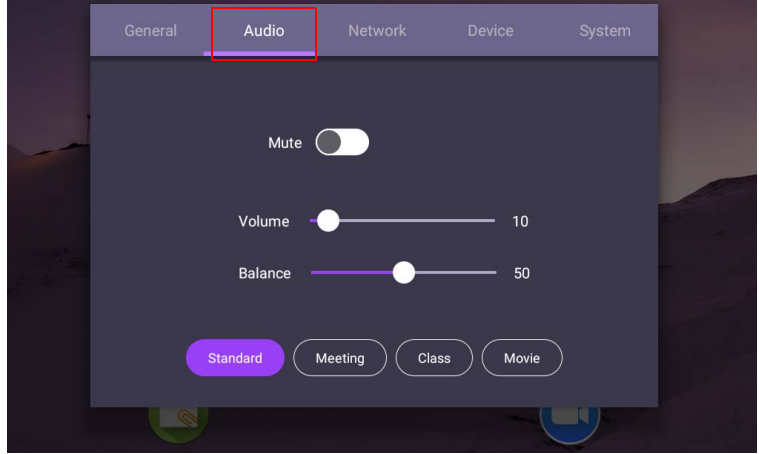

- Πιέστε  $\blacktriangle$ /  $\blacktriangleright$  /  $\blacktriangleleft$  /  $\blacktriangleright$  στο τηλεχειριστήριο και **ΟΚ** για επιβεβαίωση ή κάντε απευθείας κλικ σε ένα στοιχείο.
- Πιέστε στο τηλεχειριστήριο ή κάντε κλικ σε μια κενή περιοχή εκτός μενού για να εξέλθετε από το μενού.

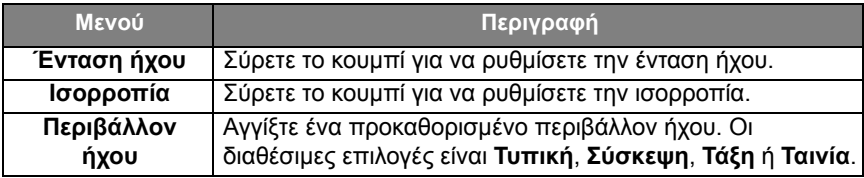

• Κάντε σάρωση απευθείας  $\circ$  για να ενεργοποιήσετε ή να απενεργοποιήσετε το **Σίγαση**.

## Ρυθμίσεις οθόνης

Αφήστε το λειτουργικό σύστημα Android και συνδεθείτε σε άλλες πηγές εισόδου, όπως VGA, HDMI, OPS. Στη συνέχεια, μεταβείτε στο **Οθόνη**.

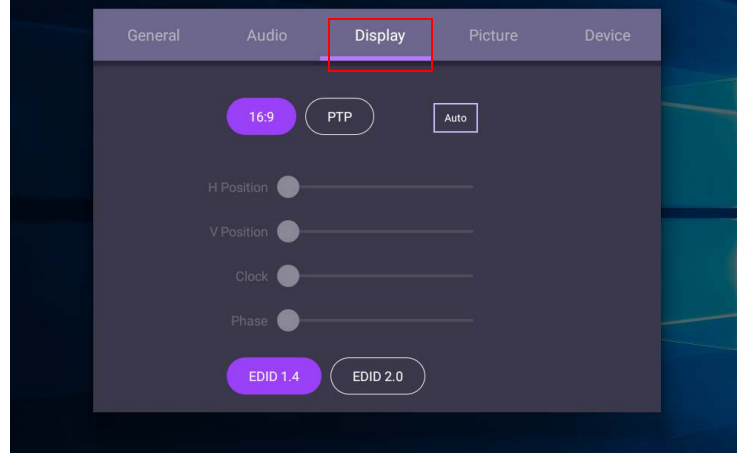

- Πιέστε ▲/▼/ ♦ / ▶ στο τηλεχειριστήριο και **ΟΚ** για επιβεβαίωση ή κάντε απευθείας κλικ σε ένα στοιχείο.
- Πιέστε στο τηλεχειριστήριο ή κάντε κλικ σε μια κενή περιοχή εκτός μενού για να εξέλθετε από το μενού.
- Πιέστε  $\leftrightarrow$  στο τηλεχειριστήριο και **ΟΚ** για να ρυθμίσετε την εικόνα.

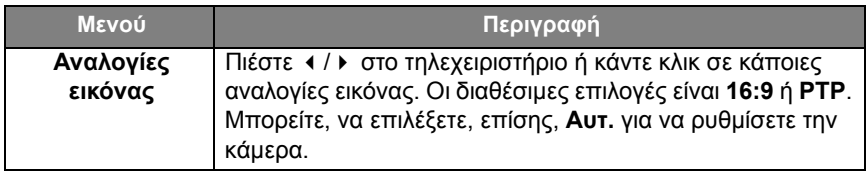

- Η οθόνη μεταβαίνει αυτόματα σε λειτουργία εξοικονόμησης ενέργειας όταν δεν ανιχνεύεται κανένα άτομο εντός της εμβέλειας του αισθητήρα.
- Η οθόνη απενεργοποιείται αυτόματα όταν δεν ανιχνεύεται κανένα άτομο εντός της εμβέλειας του αισθητήρα για μεγάλο χρονικό διάστημα.

#### Ορίστε τις ρυθμίσεις (VGA μόνο)

Χρησιμοποιήστε τις λειτουργίες **Ο. θέση**, **Κ. θέση**, **Ρολόι** και **Φάση** για να ρυθμίσετε την εικόνα χειροκίνητα.

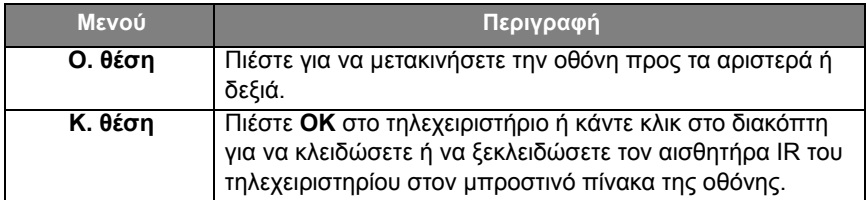

#### Ρυθμίσεις εικόνας

Αφήστε το λειτουργικό σύστημα Android και συνδεθείτε σε άλλες πηγές εισόδου, όπως VGA, HDMI, OPS. Στη συνέχεια, μεταβείτε στο **Εικόνα**.

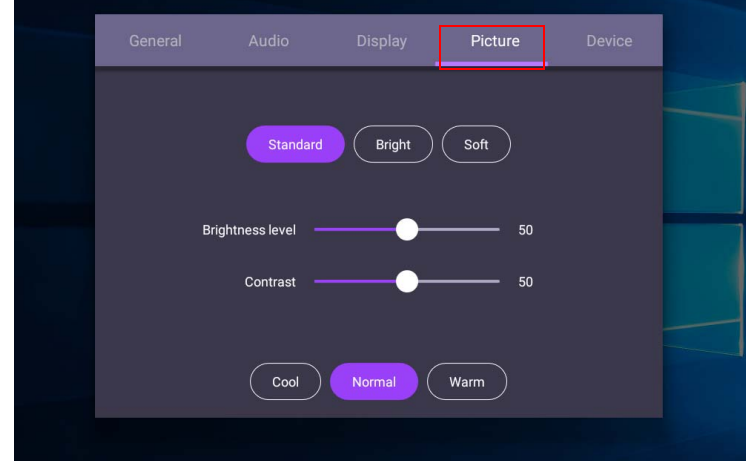

- Πιέστε **▲/** / / στο τηλεχειριστήριο και **ΟΚ** για επιβεβαίωση ή κάντε απευθείας κλικ σε ένα στοιχείο.
- Πιέστε στο τηλεχειριστήριο ή κάντε κλικ σε μια κενή περιοχή εκτός μενού για να εξέλθετε από το μενού.

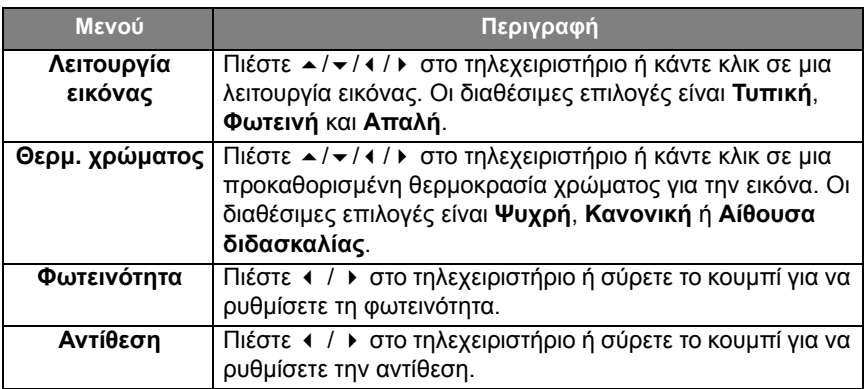

# Περισσότερες ρυθμίσεις Σύνθετες ρυθμίσεις (σύστημα Android)

#### <span id="page-43-0"></span>Μεταβείτε στο **Συσκευή** > **Σύνθετες ρυθμίσεις**.

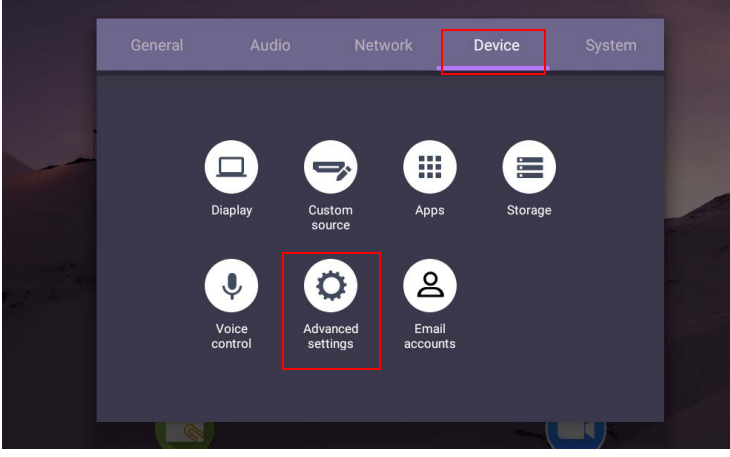

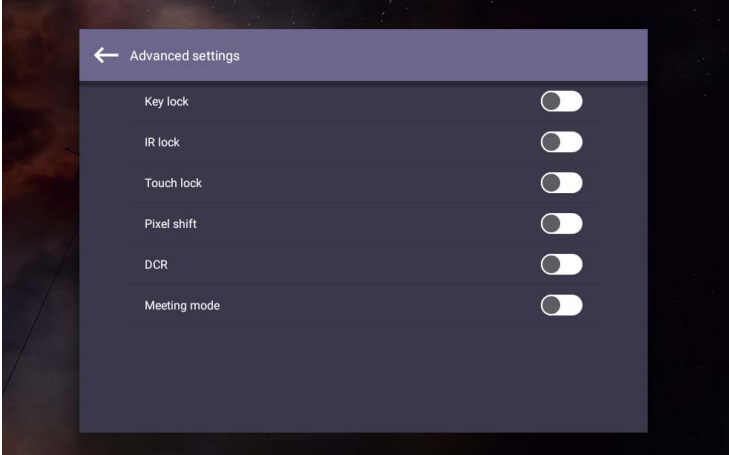

- Πιέστε ▲/**▼/ 4 / ▶ στο τηλεχειριστήριο και ΟΚ** για επιβεβαίωση ή κάντε απευθείας κλικ σε ένα στοιχείο.
- Πιέστε στο τηλεχειριστήριο ή κάντε κλικ σε μια κενή περιοχή εκτός μενού για να εξέλθετε από το μενού.

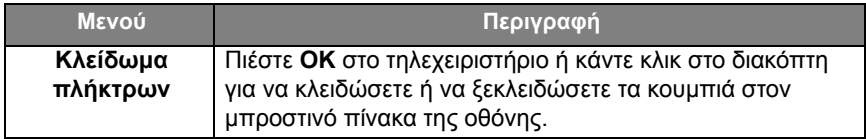

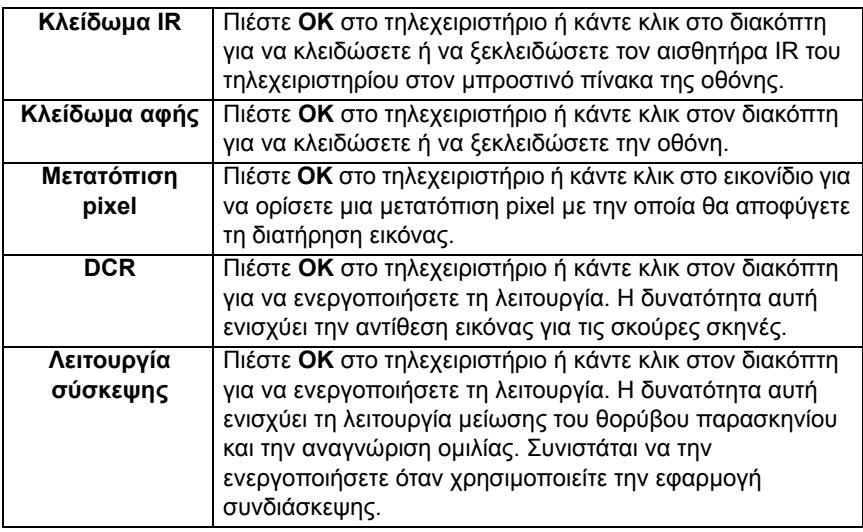

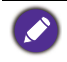

• Εάν οι λειτουργίες πληκτρολογίου, IR και αφής έχουν κλειδωθεί ταυτόχρονα, ακολουθήστε τα παρακάτω βήματα για να τις ξεκλειδώσετε: πιέστε **MENU** + "V+" + "V+" + "V-" στο τηλεχειριστήριο.

• Για τη διατήρηση ειδώλου, ανατρέξτε στην ενότητα [Σημειώσεις σχετικά με τον πίνακα](#page-7-0)  [LCD αυτής της οθόνης στη σελίδα 4](#page-7-0) για περισσότερες πληροφορίες.

#### Άλλες πηγές εισόδου

Αφήστε το λειτουργικό σύστημα Android και συνδεθείτε σε άλλες πηγές εισόδου, όπως VGA, HDMI, OPS. Ανατρέξτε στην ενότητα [Σύνθετες ρυθμίσεις \(σύστημα](#page-43-0)  [Android\) στη σελίδα 40](#page-43-0) για περισσότερες πληροφορίες σχετικά με τα **Κλείδωμα πλήκτρων**, **Κλείδωμα IR**, **Κλείδωμα αφής**, **Μετατόπιση pixel** και **DCR**.

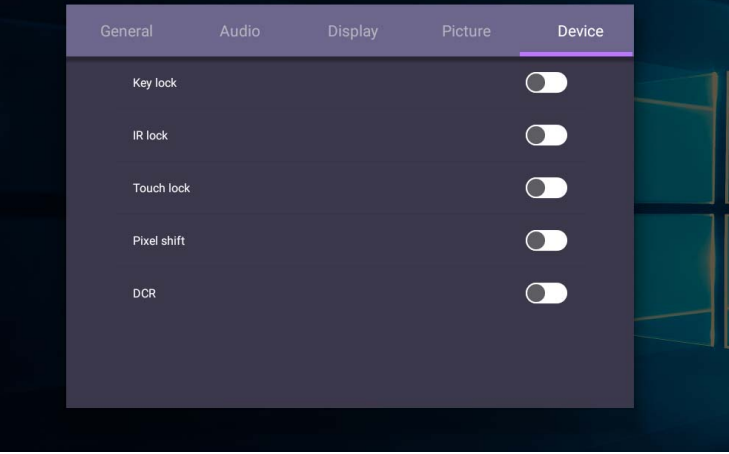

## Ρυθμίσεις συστήματος

Στην αρχική οθόνη, επιλέξτε **Ρύθμιση** > **Σύστημα** για να μεταβείτε στις ρυθμίσεις του συστήματος.

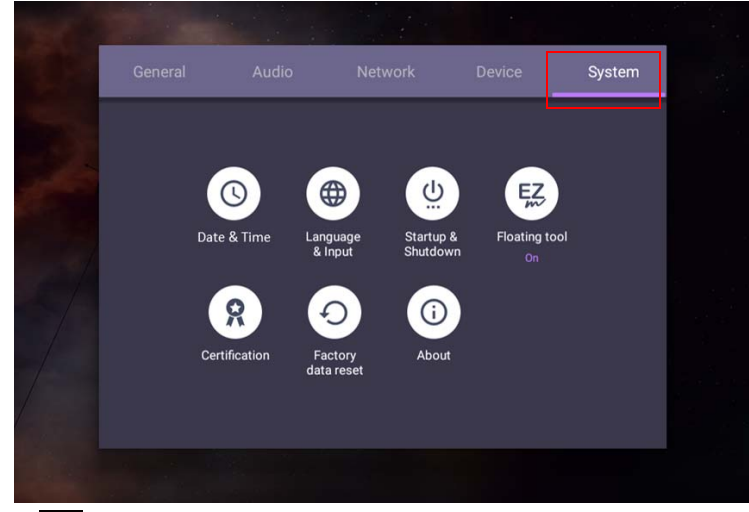

• Πιέστε στο τηλεχειριστήριο ή κάντε κλικ σε μια κενή περιοχή εκτός μενού για να εξέλθετε από το μενού.

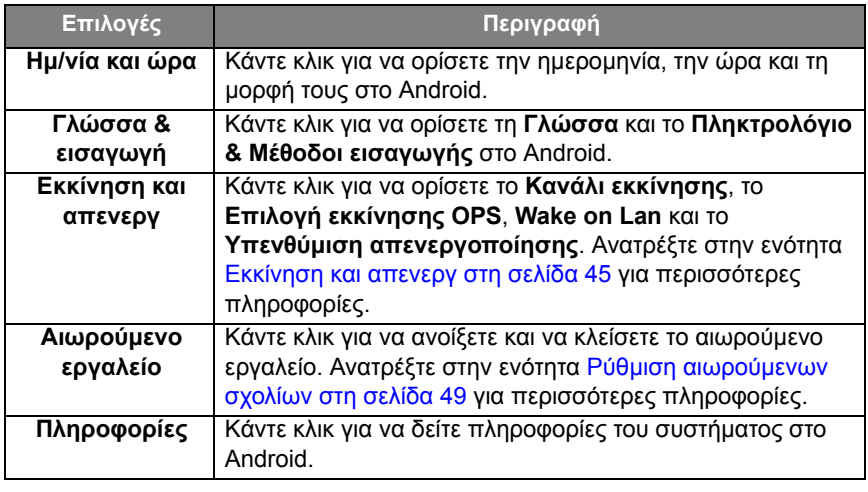

Το μέγεθος του διαθέσιμου χώρου αποθήκευσης για τον χρήστη διαφέρει ανάλογα με το μέγεθος των προεγκατεστημένων εφαρμογών και εικόνων που καταλαμβάνουν τον συνολικό χώρο αποθήκευσης.

## Ρύθμιση **Διακομιστής μεσολάβησης**

• Μεταβείτε στο **Δίκτυο** > **Διακομιστής μεσολάβησης**.

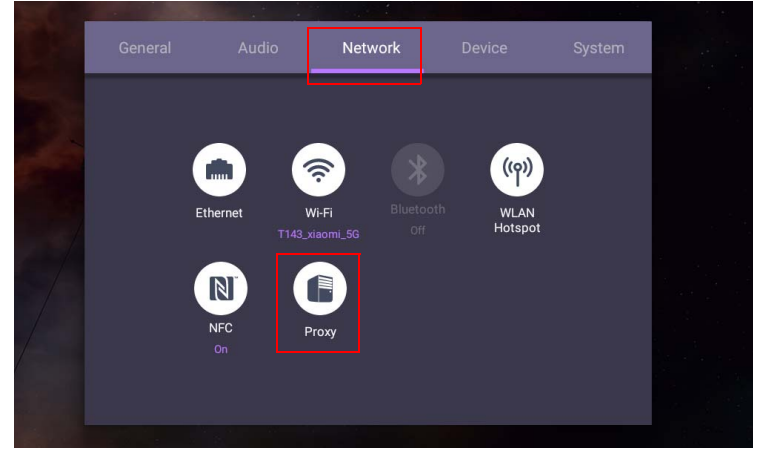

• Επιλέξτε το πλαίσιο **Διακόπτης διακομιστή μεσολάβησης** για να ενεργοποιήσετε ή να απενεργοποιήσετε τη λειτουργία.

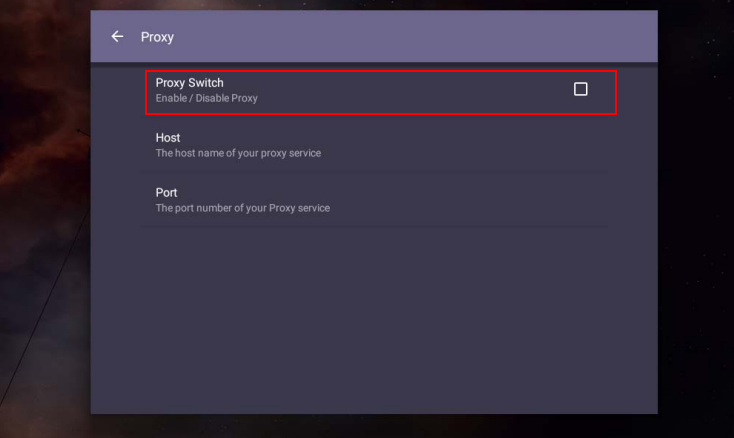

• Πληκτρολογήστε το όνομα κεντρικού υπολογιστή του διακομιστή μεσολάβησης.

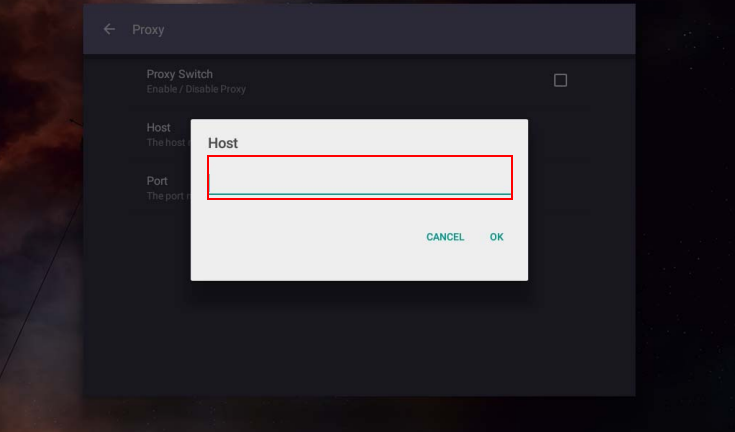

• Πληκτρολογήστε το κανάλι χρήσης.

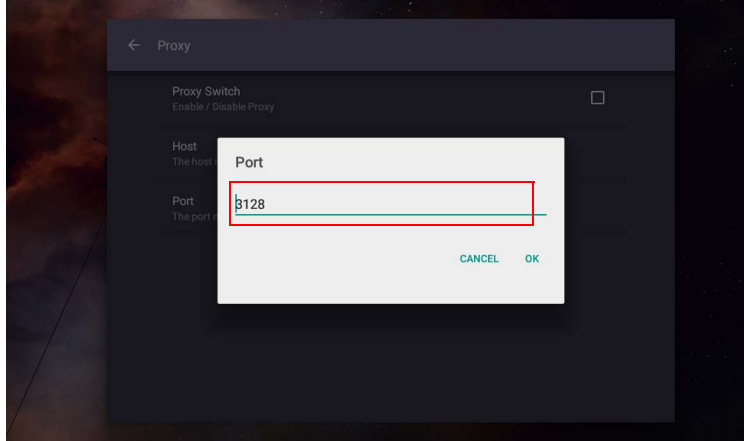

## <span id="page-48-0"></span>**Εκκίνηση και απενεργ**

• Μεταβείτε στο **Σύστημα** > **Εκκίνηση και απενεργ**.

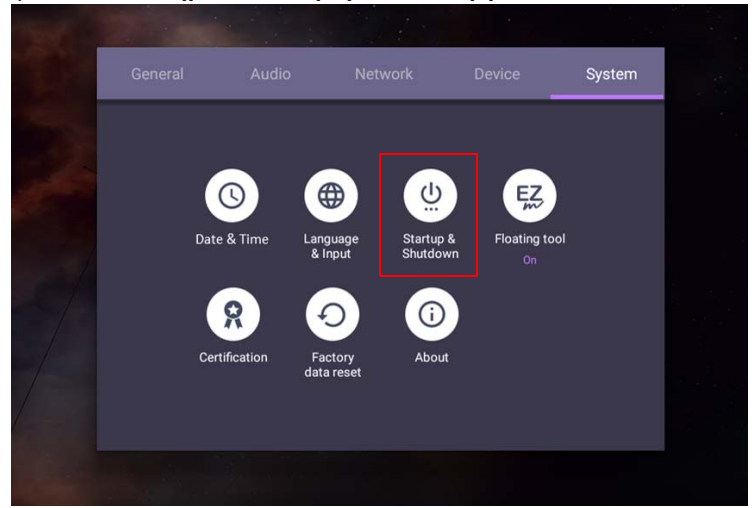

• Για το **Κανάλι εκκίνησης**, μπορείτε να επιλέξετε **Τελευταίο κανάλι** ή άλλες πηγές**.**

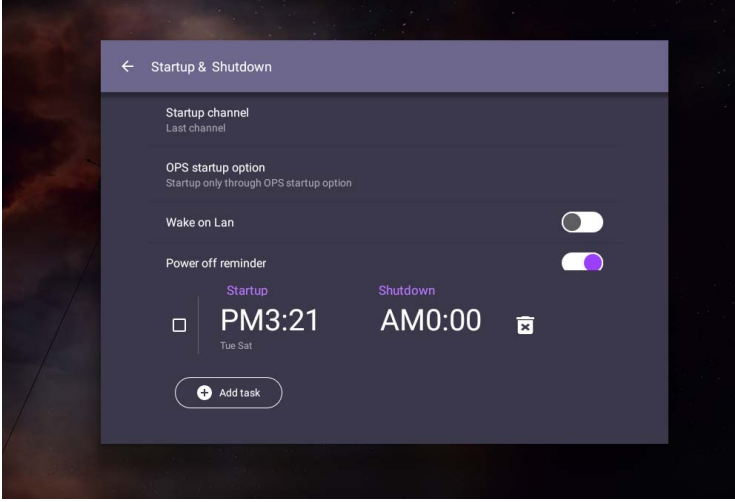

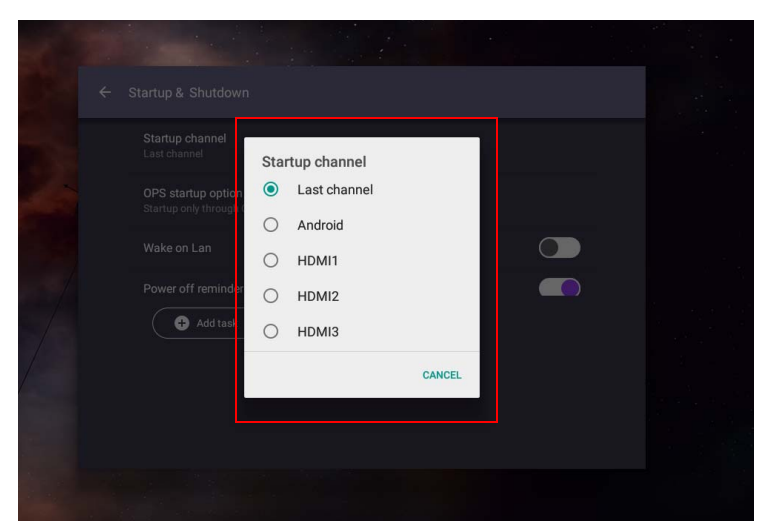

• Για το **Επιλογή εκκίνησης OPS**, μπορείτε να επιλέξετε **Εκκίνηση μόνο μέσω της επιλογής εκκίνησης OPS** ή **εκκίνηση μέσω οποιουδήποτε καναλιού**.

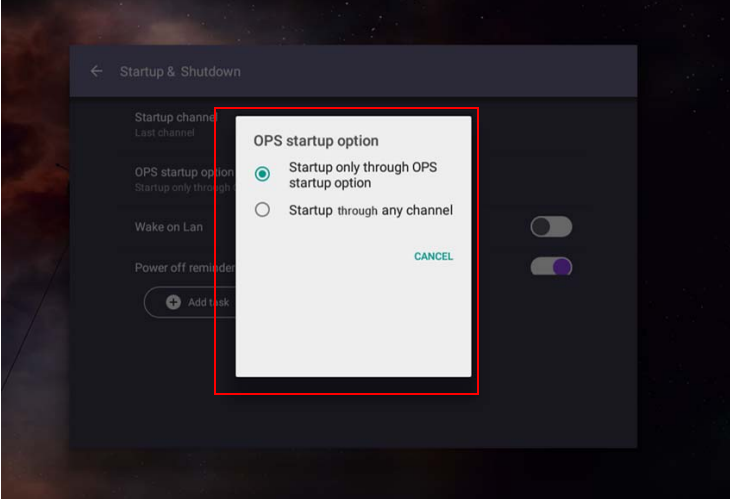

• Για το **Υπενθύμιση απενεργοποίησης**, μπορείτε να ρυθμίσετε τον χρόνο εκκίνησης και τερματισμού λειτουργίας. Μπορείτε να δημιουργήσετε προγράμματα επιλέγοντας τις ημέρες της εβδομάδας.

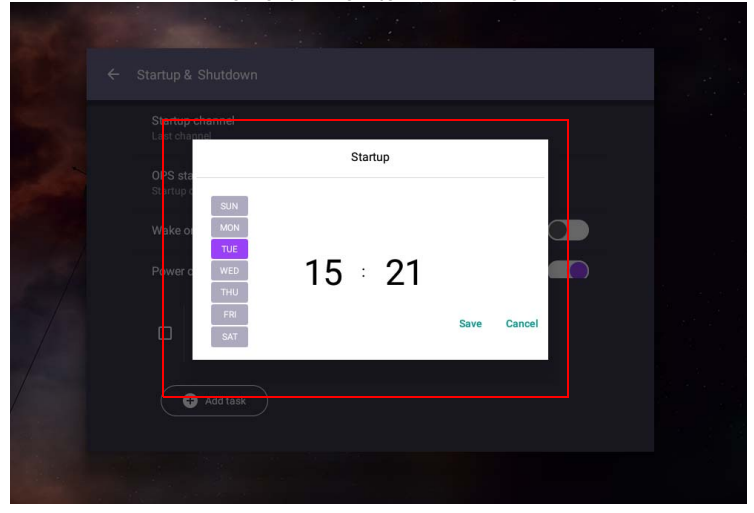

# Περιβάλλον εργασίας συστήματος Android

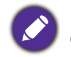

Σημειώστε ότι πρόκειται για κλειστό λειτουργικό σύστημα Android. Δεν διατίθεται η δυνατότητα λήψης και χρήσης μη εξουσιοδοτημένων εφαρμογών σε αυτό το σύστημα.

# Κύριο περιβάλλον εργασίας

Στην οθόνη εμφανίζεται το κύριο περιβάλλον εργασίας του Android από προεπιλογή.

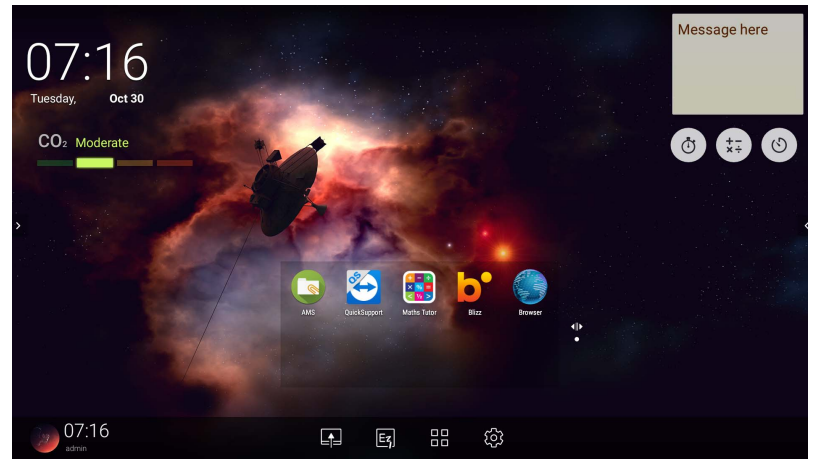

Για να πλοηγηθείτε στο κύριο περιβάλλον εργασίας του Android:

- Πιέστε **στο** τηλεχειριστήριο ή το κουμπί **Αρχική** στον μπροστινό πίνακα για να επιστρέψετε στο κύριο περιβάλλον εργασίας.
- Πιέστε στο τηλεχειριστήριο ή σύρετε το μενού **OSD** προς τα επάνω από το κέντρο στο κάτω μέρος της οθόνης για να εισέλθετε στο μενού **OSD** και να επιλέξετε μια είσοδο.

#### <span id="page-52-0"></span>Ρύθμιση αιωρούμενων σχολίων

Το Ρύθμιση αιωρούμενων σχολίων είναι μια πρακτική λειτουργία που σας επιτρέπει να γράψετε ή να δημιουργήσετε σχόλια σε οποιαδήποτε οθόνη εμφανίζεται. Σε οποιαδήποτε πηγή εισόδου ή στο περιβάλλον εργασίας Android, αγγίξτε την οθόνη παρατεταμένα με δύο δάχτυλα ανοιχτά σε απόσταση 20 – 50 mm μεταξύ τους για περισσότερο από δύο δευτερόλεπτα για να εκκινήσετε το μενού Ρύθμιση αιωρούμενων σχολίων, όπως υποδεικνύεται παρακάτω.

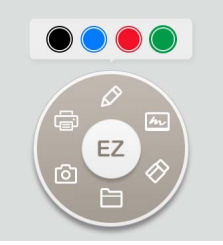

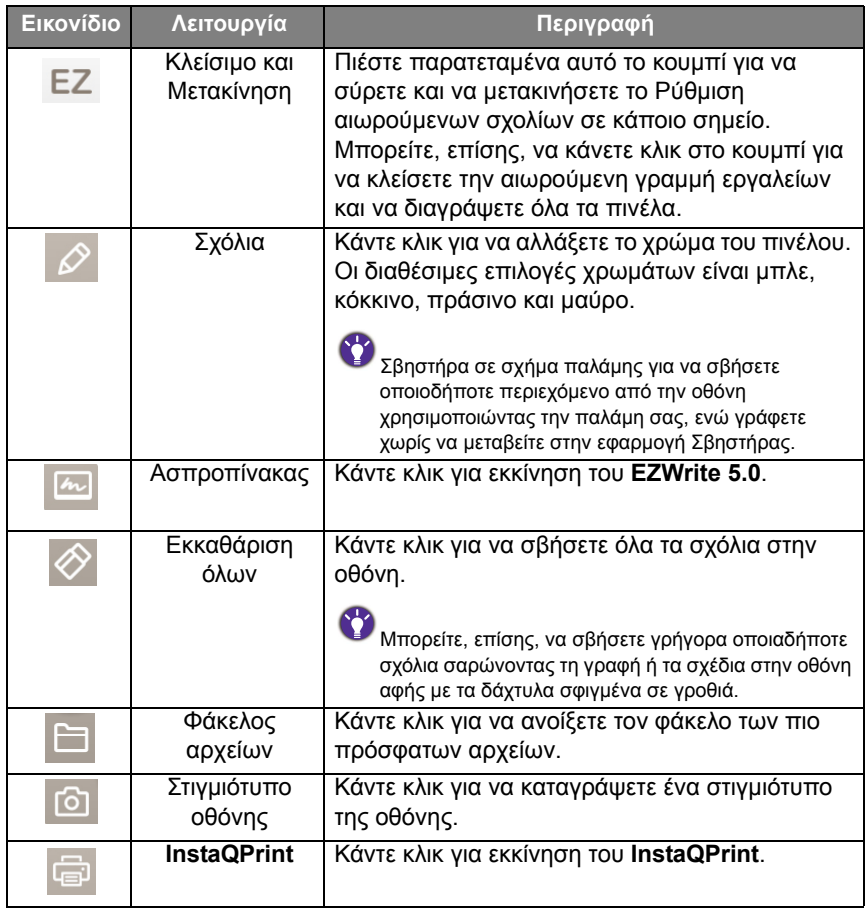

## Αισθητήρας CO2

Η τιμή συγκέντρωσης του αισθητήρα CO2 ενδέχεται να διαφέρει ανάλογα με το περιβάλλον, π.χ. θερμοκρασία, υγρασία, και θέση (κοντά σε παράθυρα ή κάτω από συσκευές κλιματισμού). Αυτό σημαίνει ότι ο αισθητήρας CO2 θα μετρά πάντα με ακρίβεια τα αυξητικά βήματα μεταξύ των επιπέδων ppm, αλλά η γραμμή βάσης της μέτρησης ενδέχεται να μετατοπίζεται με την πάροδο του χρόνου.

Είναι φυσιολογικό η τιμή συγκέντρωσης να είναι ελαφρώς υψηλότερη ή χαμηλότερη από την τιμή της αρχικής βαθμονόμησης.

Ο αισθητήρας CO2 διαθέτει μηχανισμό αυτόματης διόρθωσης, ώστε ο αισθητήρας να πλησιάζει περισσότερο στις συνθήκες του περιβάλλοντος της τρέχουσας εγκατάστασης, ώστε η τιμή να είναι πιο ακριβής. Για να ξεκινήσει η βαθμονόμηση, ακολουθήστε τις οδηγίες.

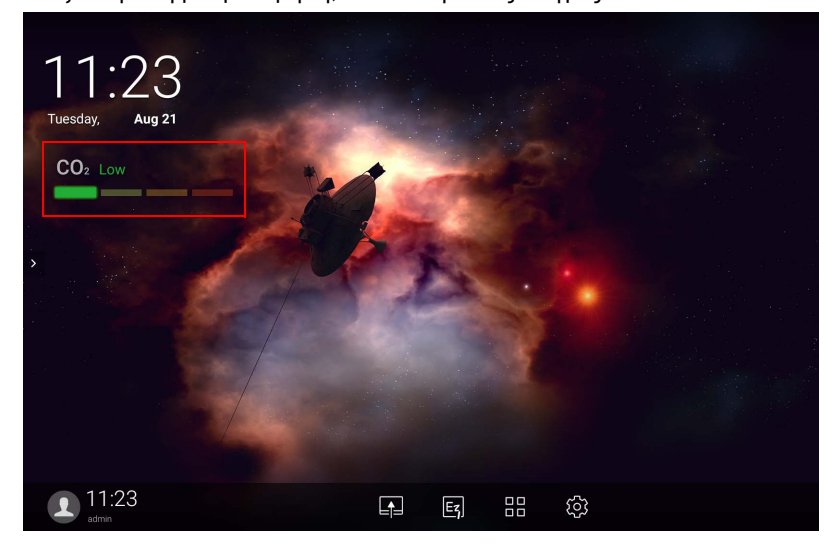

#### Αυτόματη βαθμονόμηση

Για να παρέχει διόρθωση για τη βέλτιστη συγκέντρωση CO2 στο τρέχον περιβάλλον, ο μηχανισμός βαθμονόμησης συλλέγει τις τιμές συγκέντρωσης CO2 για 25 συνεχόμενες ώρες, ώστε να ανταποκρίνεται στις συνθήκες θερμοκρασίας και υγρασίας του συγκεκριμένου χώρου.

Στη διάρκεια της αυτόματης βαθμονόμησης, μην διακόψετε και μην απενεργοποιήσετε την τροφοδοσία. Μην μετακινήσετε το IFP και φροντίστε η συσκευή να βρίσκεται σε περιβάλλον με καλό αερισμό, ώστε να διασφαλιστεί ένα καλύτερο αποτέλεσμα βαθμονόμησης.

## Επισκόπηση προγράμματος διαχείρισης αρχείων AMS

• Αγγίξτε **για να εκκινήσετε το AMS**. Με αυτήν την εφαρμογή, μπορείτε να αποκτήσετε πρόσβαση στο εξατομικευμένο περιβάλλον χώρου εργασίας και στις ρυθμίσεις σας και να διαχειριστείτε τα αρχεία και τους λογαριασμούς σας σε οποιοδήποτε IFP έχετε συνδεθεί.

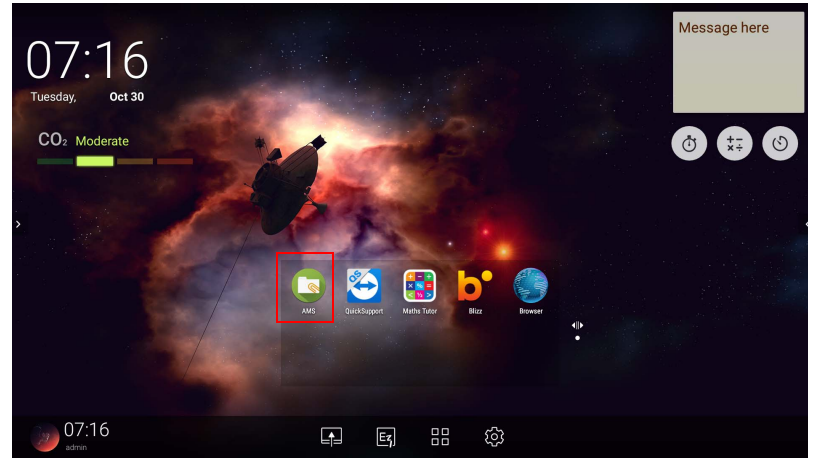

• Κατά τη σύνδεση, εμφανίζονται τέσσερα κύρια τμήματα, όπως περιγράφεται στον πίνακα παρακάτω:

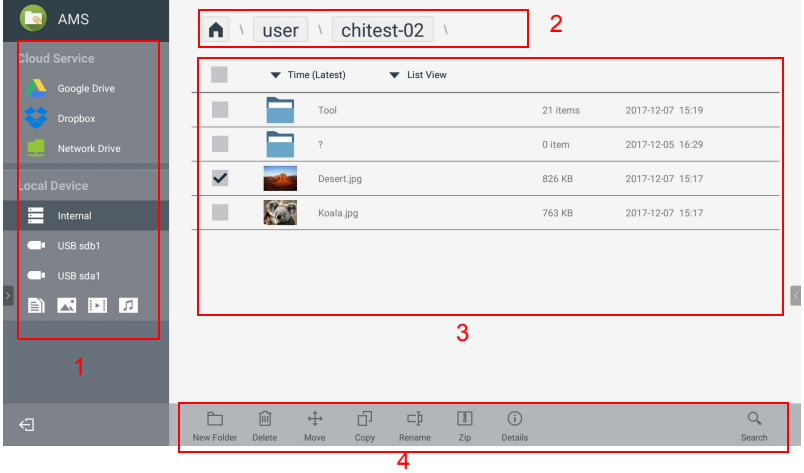

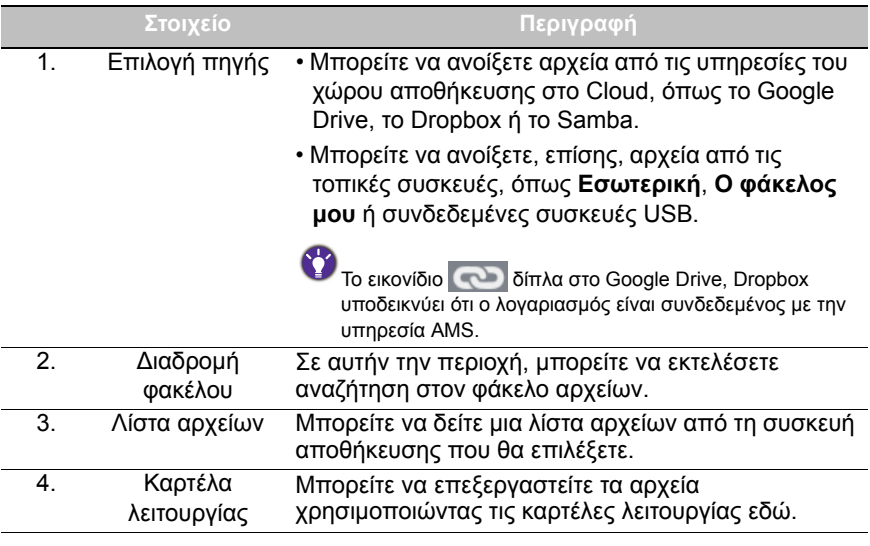

Οι τακτικοί χρήστες έχουν τη δυνατότητα να δουν τα δικά τους αρχεία μόνο, ενώ ο τοπικός διαχειριστής έχει τη δυνατότητα να βλέπει τα αρχεία όλων των χρηστών στον τομέα.

#### Αρχεία πολυμέσων

Μπορείτε να εκτελέσετε αναπαραγωγή αρχείων πολυμέσων, όπως εικόνες, αρχεία ήχου και βίντεο, αγγίζοντας απευθείας το εικονίδιο του αρχείου.

#### Εικόνα

Επιλέξτε ένα αρχείο εικόνας που θέλετε να εμφανιστεί στην οθόνη και εκτελέστε οποιαδήποτε από τις λειτουργίες που εμφανίζονται στην οθόνη.

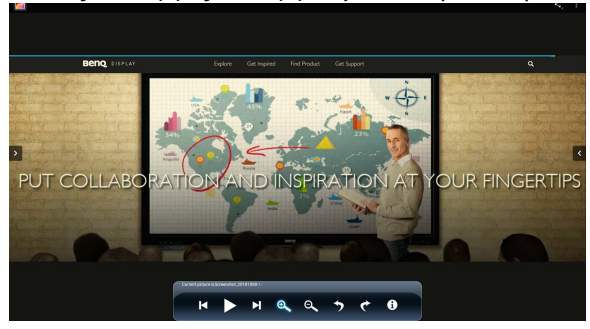

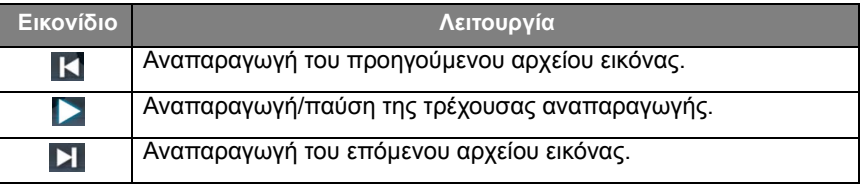

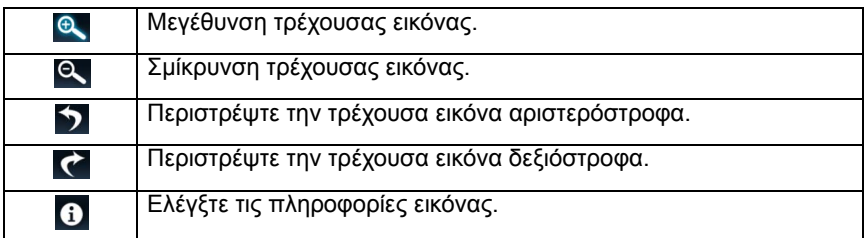

#### **Υποστηριζόμενη μορφή εικόνας (μέγιστη ανάλυση)**

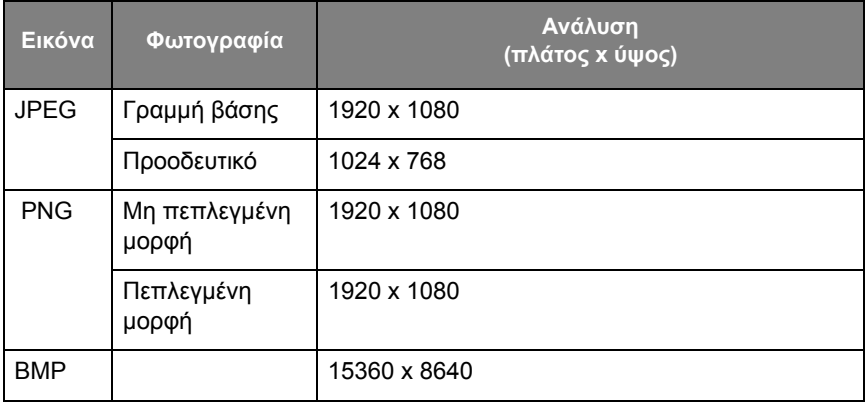

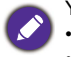

Υποστηριζόμενη μορφή αρχείου (μέγιστη ανάλυση):

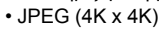

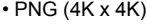

• BMP (4K x 4K)

#### Ήχος

Επιλέξτε ένα αρχείο ήχου που θέλετε να αναπαράγετε και εκτελέστε οποιαδήποτε από τις λειτουργίες που εμφανίζονται στην οθόνη.

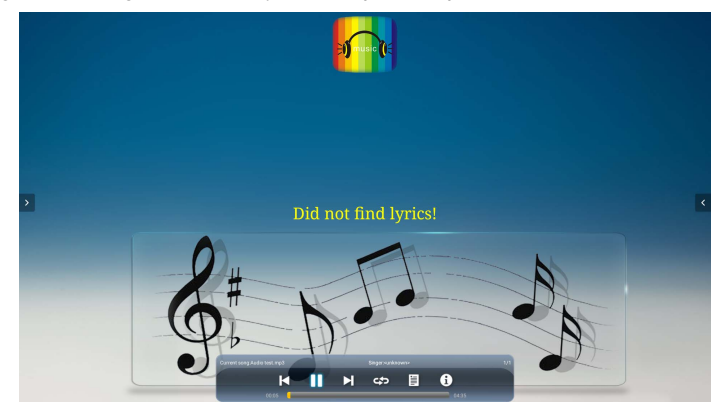

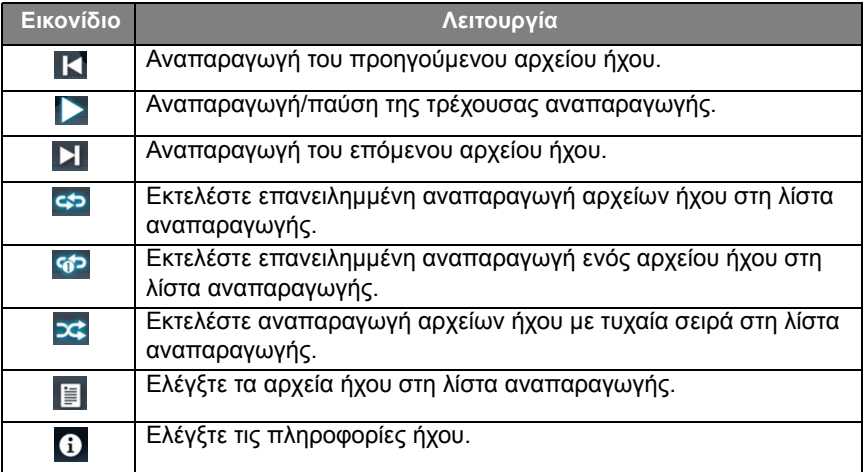

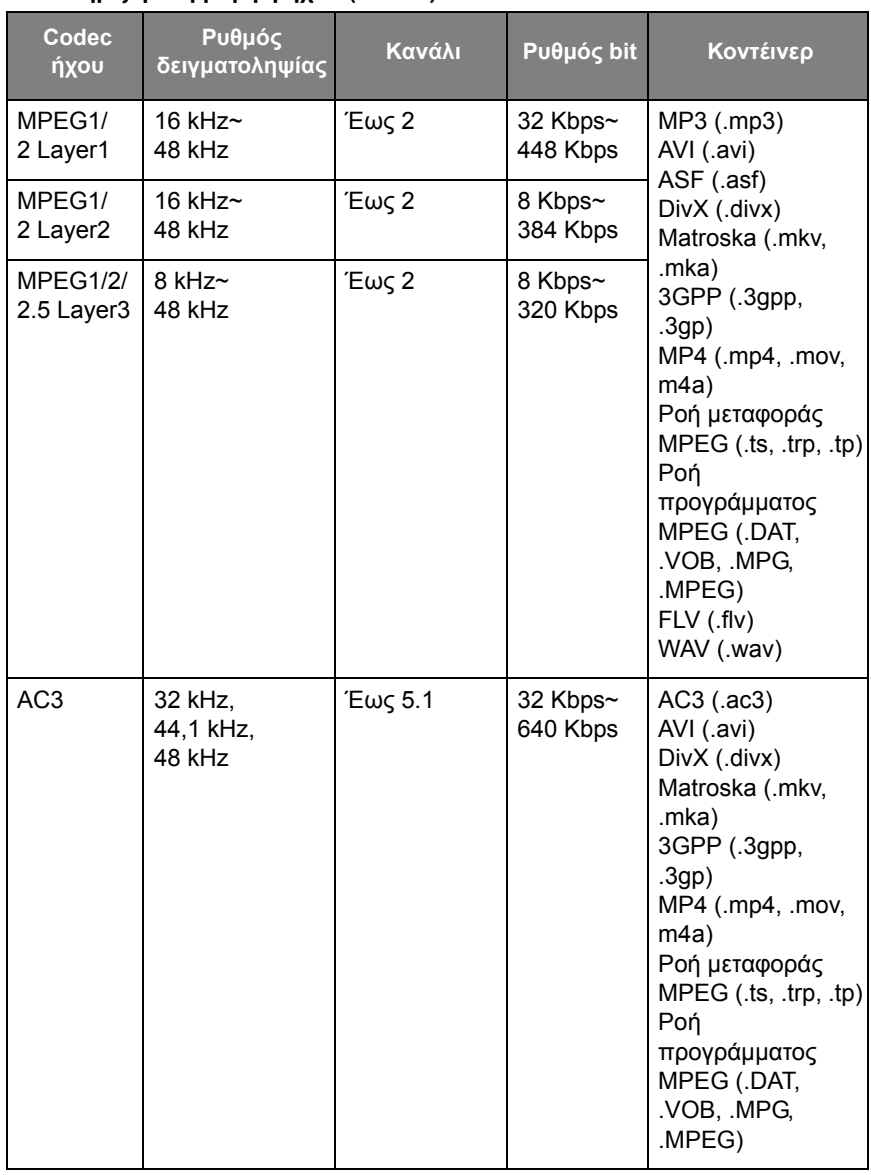

#### **Υποστηριζόμενη μορφή ήχου (Codec)**

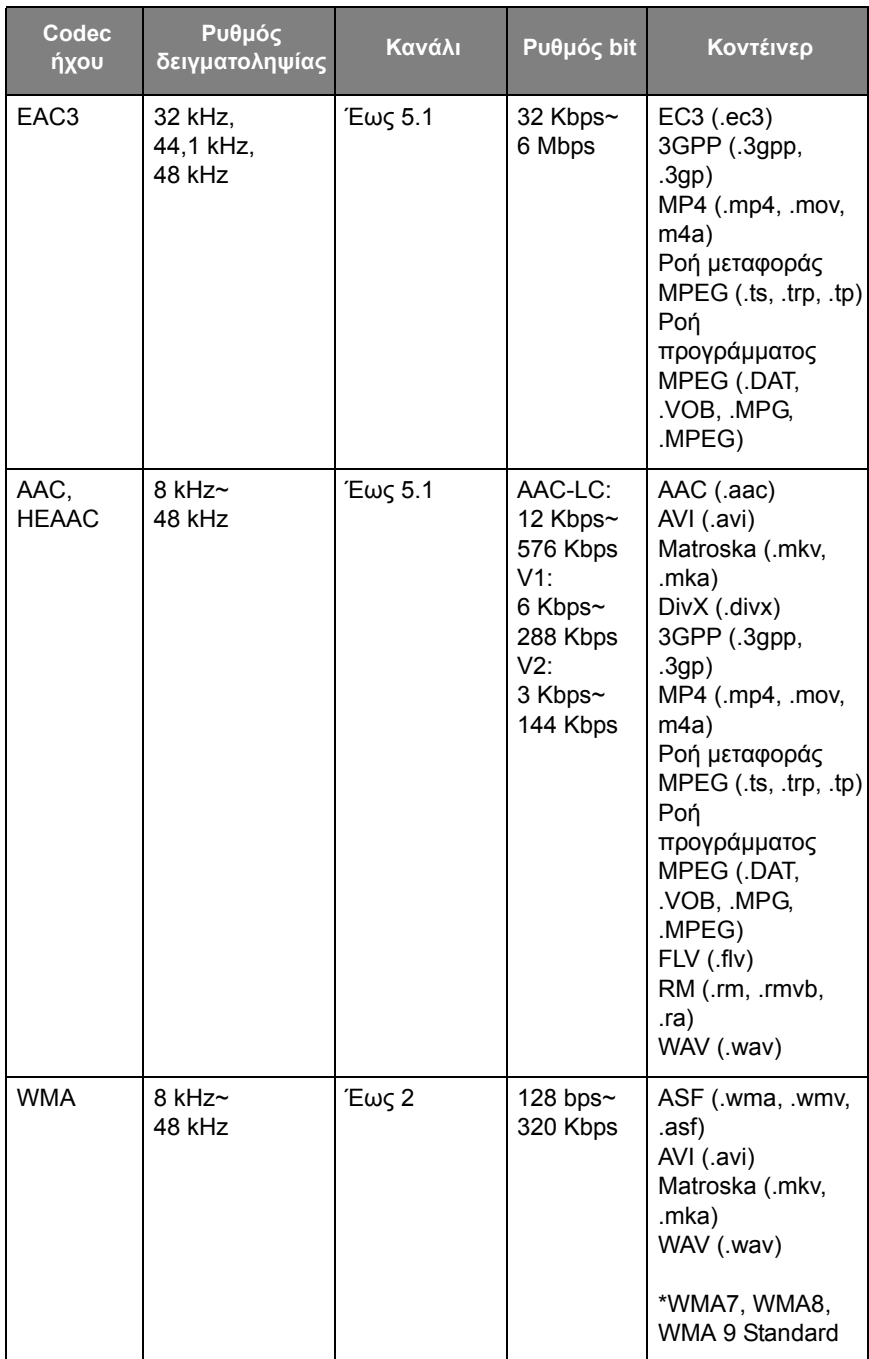

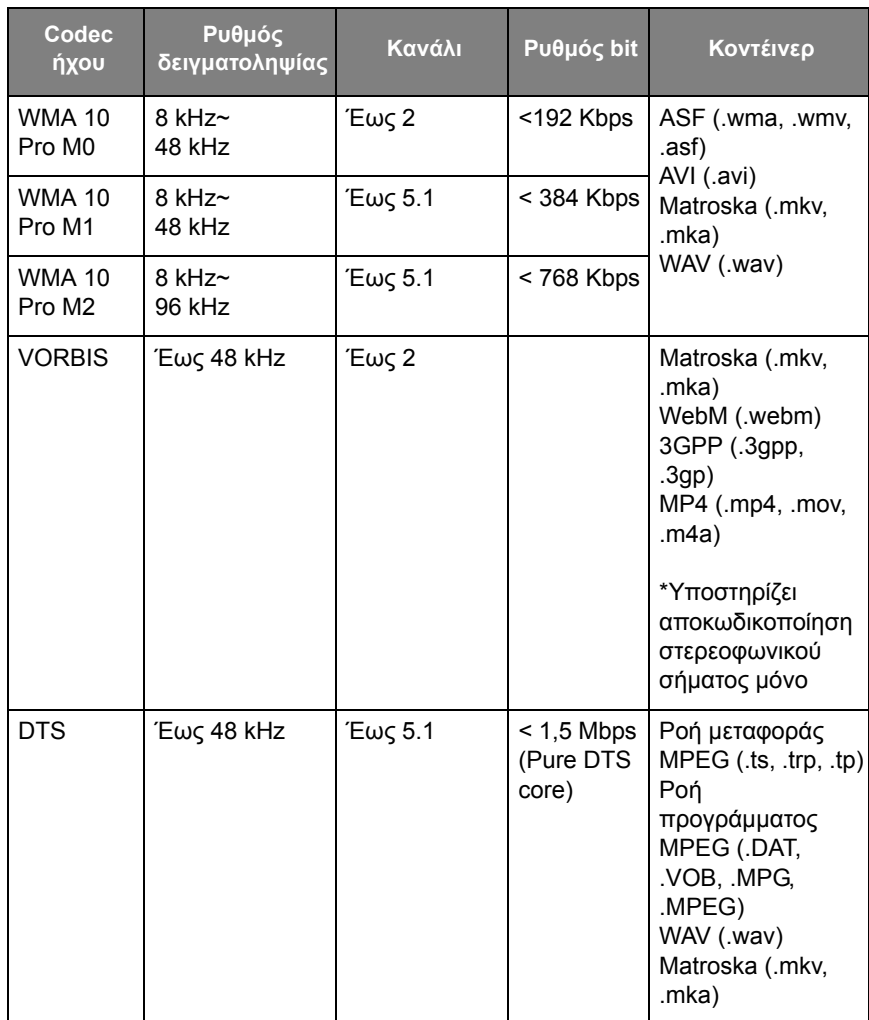

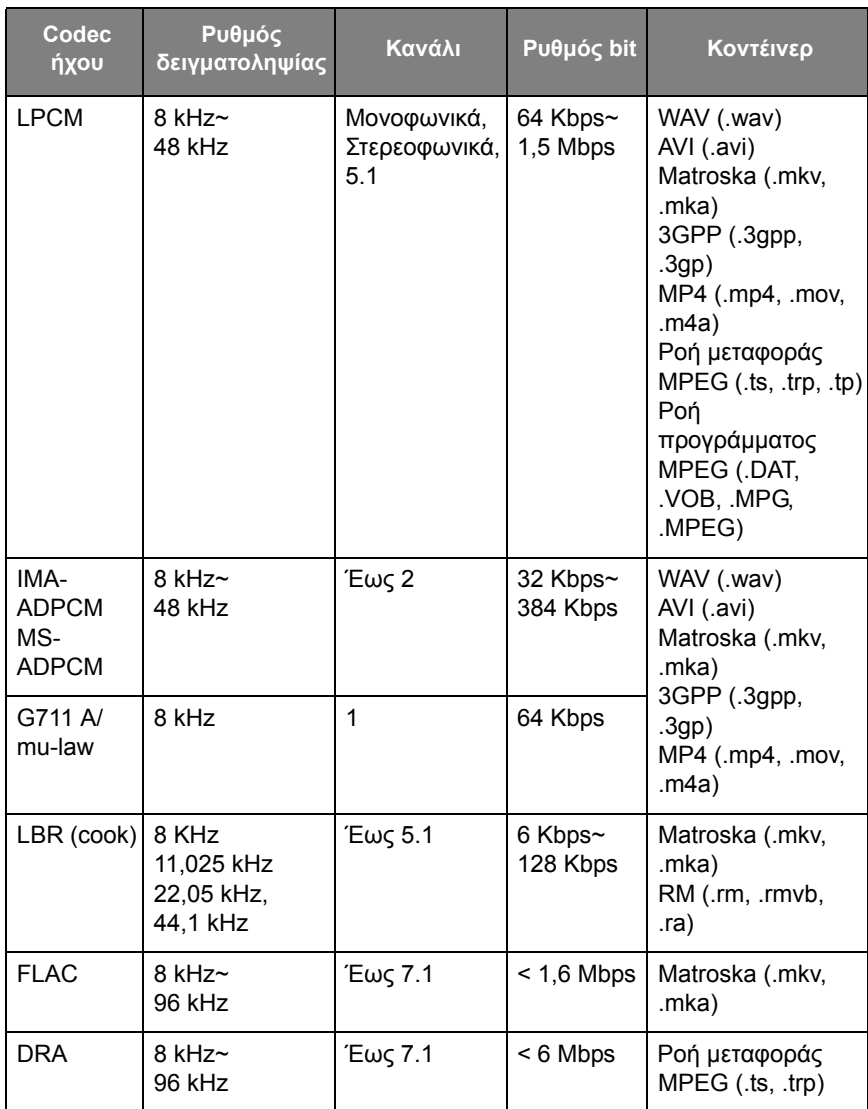

#### Βίντεο

Επιλέξτε ένα αρχείο βίντεο που θέλετε να αναπαραχθεί στην οθόνη και εκτελέστε οποιαδήποτε από τις λειτουργίες που εμφανίζονται στην οθόνη.

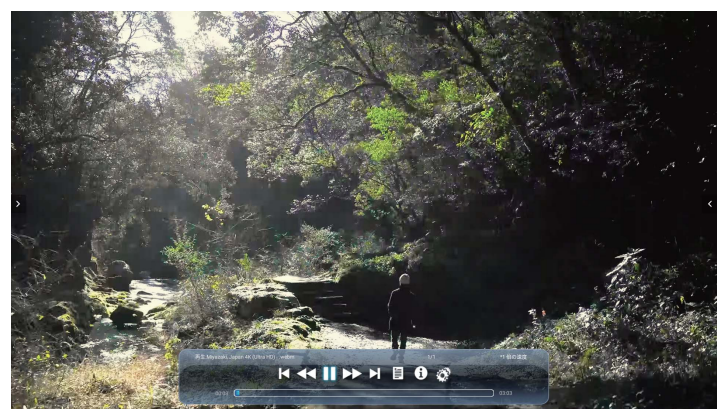

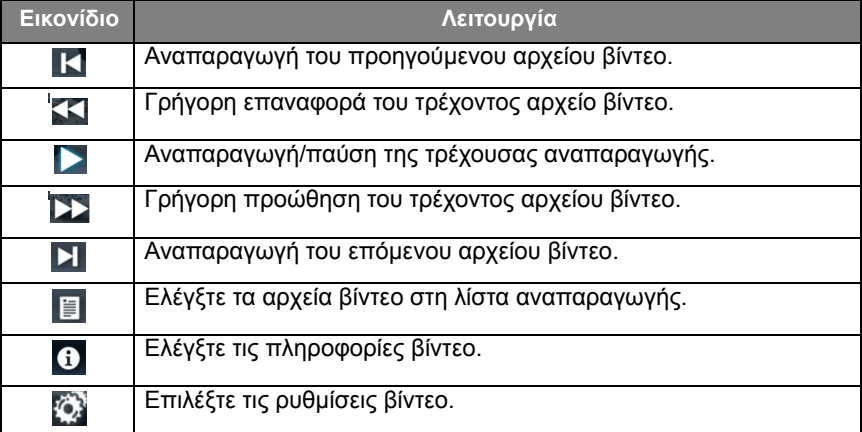

#### **Υποστηριζόμενη μορφή βίντεο (Codec) με ανάλυση έως 4K**

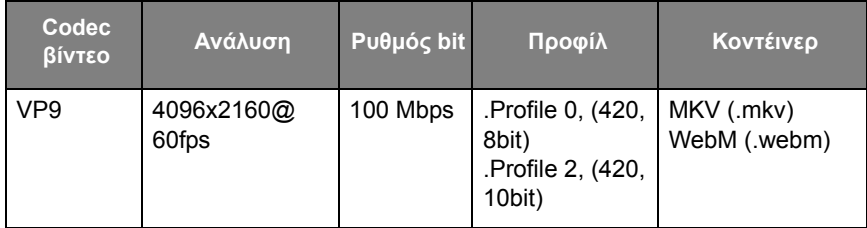

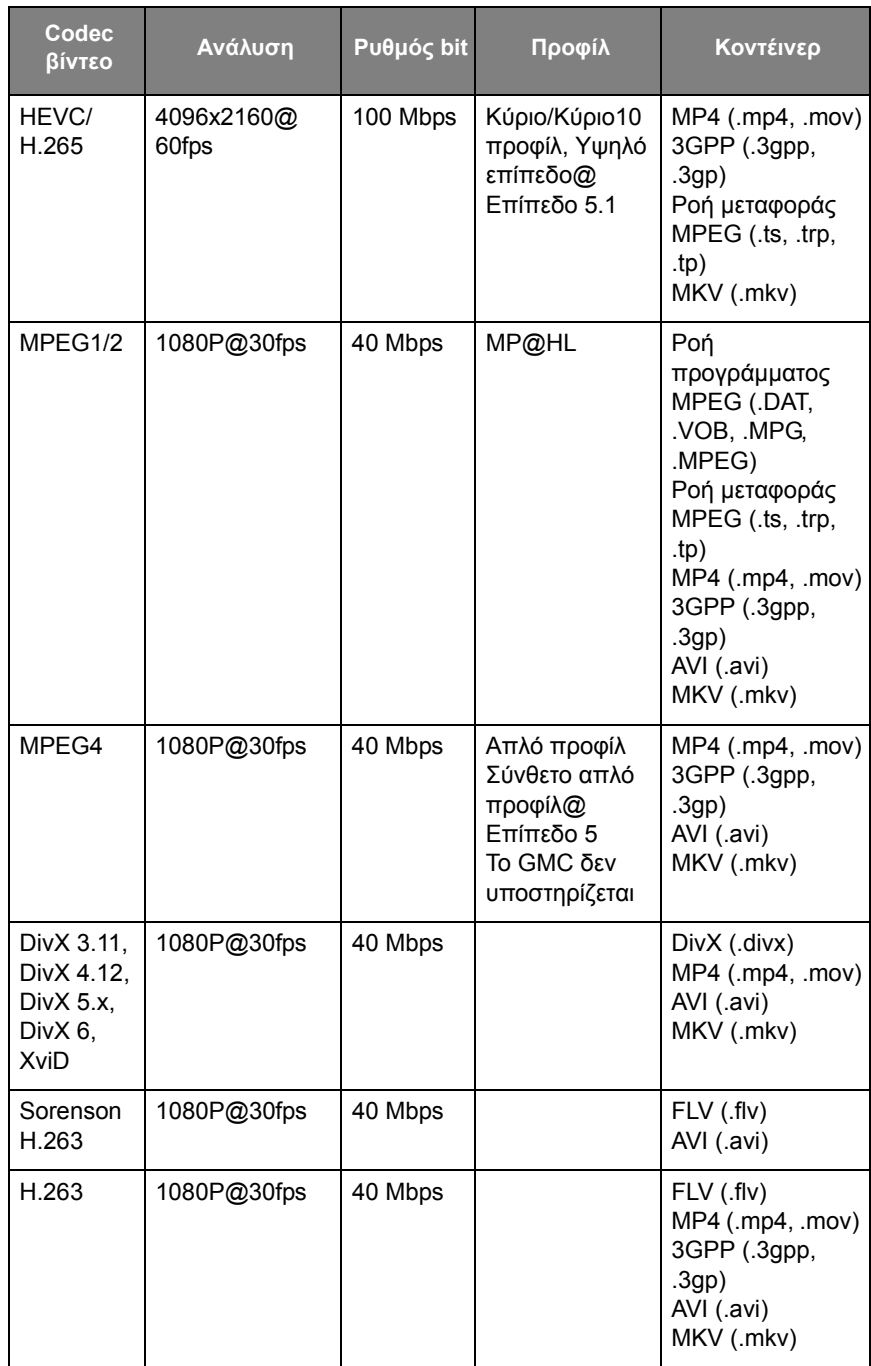

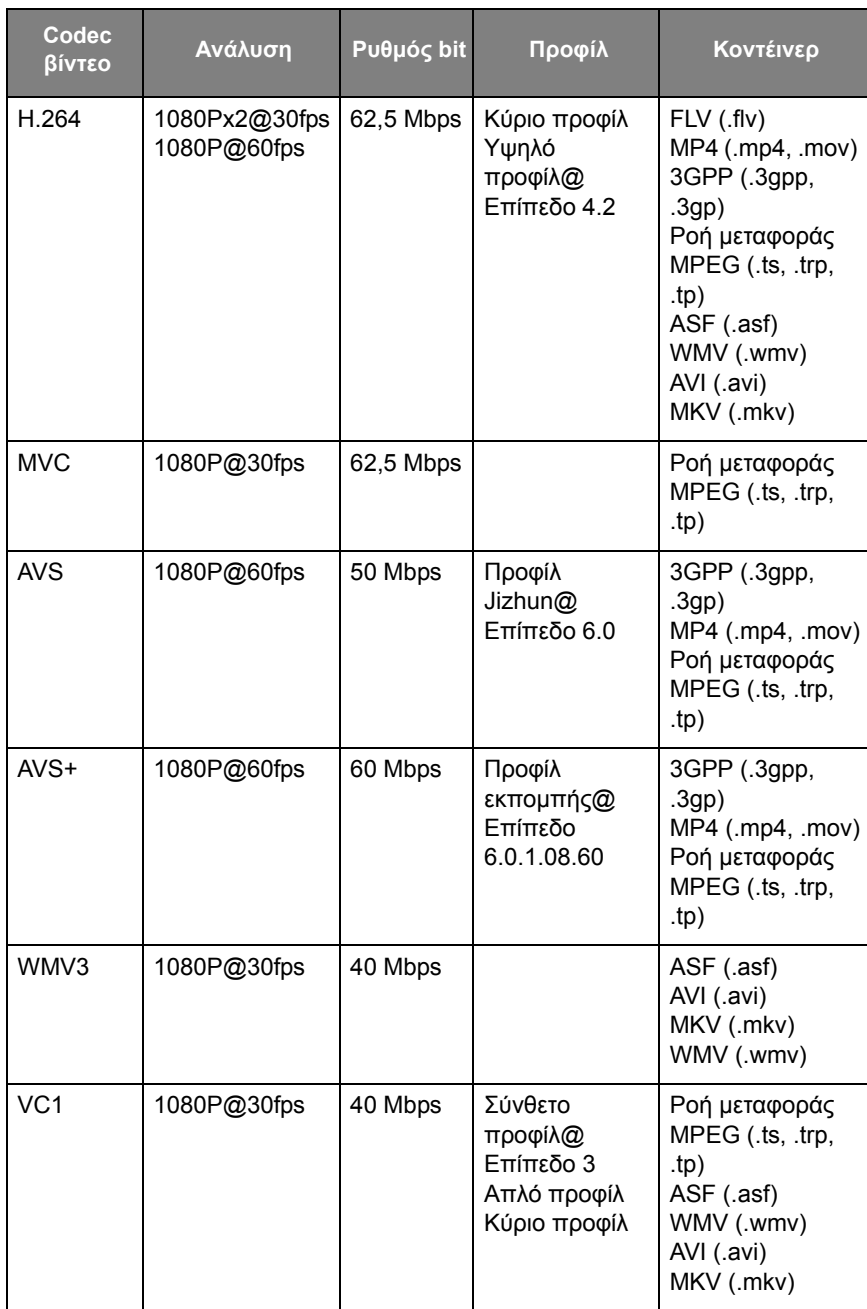

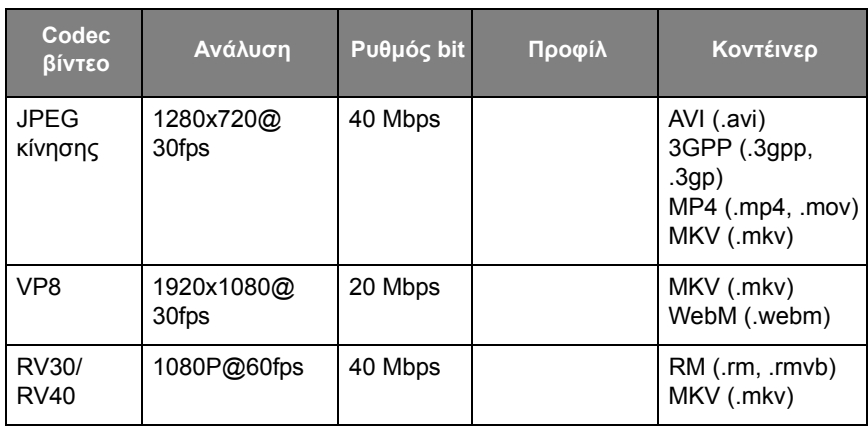

## Περιήγηση

Όταν είστε συνδεδεμένοι σε δίκτυο, κάντε κλικ στο εικονίδιο του προγράμματος περιήγησης για να σερφάρετε στο Internet. Κάντε κλικ στο σύμβολο **X** στην επάνω αριστερή γωνία για να το κλείσετε.

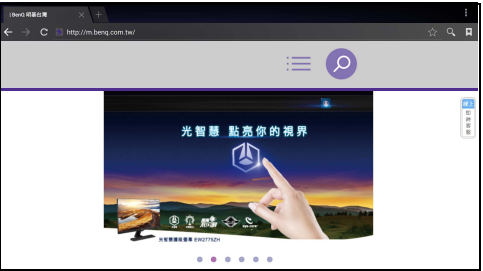

## Μενού

Ανατρέξτε στην ενότητα [Μενού Ρυθμίσεις στη σελίδα 36](#page-39-0) για λεπτομέρειες.

# ΕΦΑΡΜΟΓΕΣ

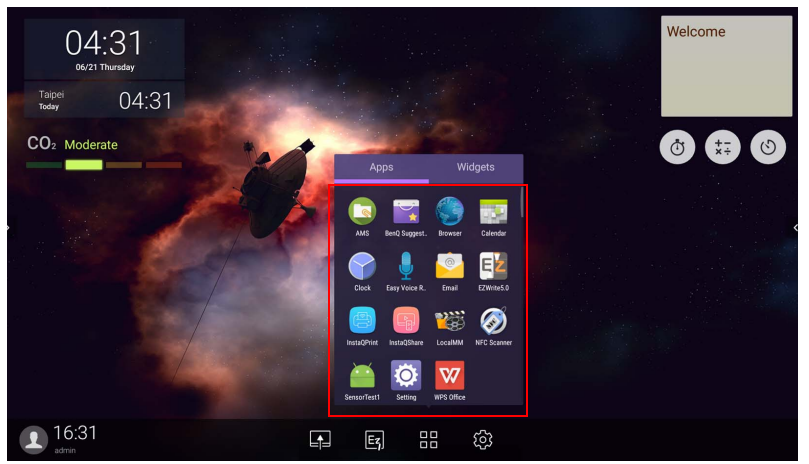

Αγγίξτε την επιθυμητή εφαρμογή για να την εκκινήσετε.

# **BenQ Suggests**

Αγγίξτε για να εκκινήσετε το **BenQ Suggests**. Με αυτή την εφαρμογή, μπορείτε να δείτε εφαρμογές που προτείνει η BenQ για λήψη.

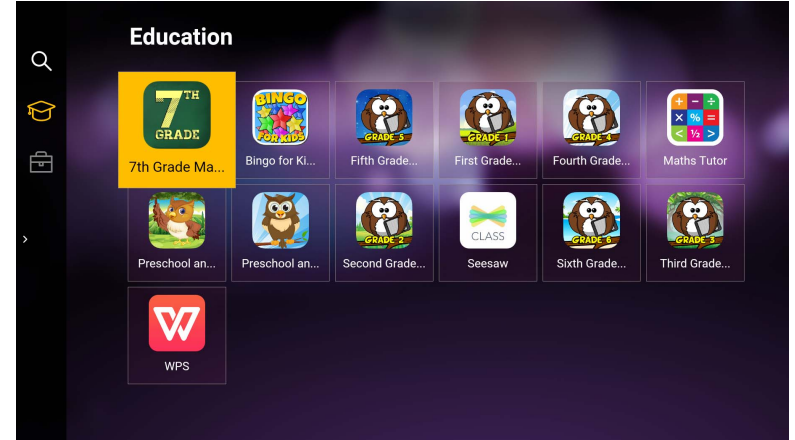

Αγγίξτε την κατηγορία στον πίνακα αριστερά για να περιηγηθείτε στις προτεινόμενες εφαρμογές. Αγγίξτε μια εφαρμογή από την επιλεγμένη κατηγορία για να δείτε μια βασική περιγραφή της εφαρμογής.

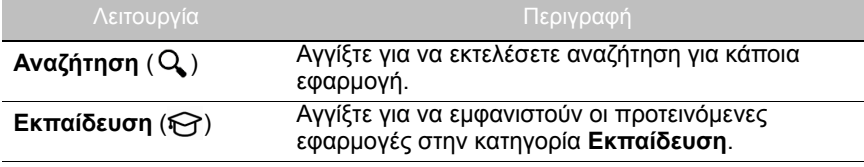

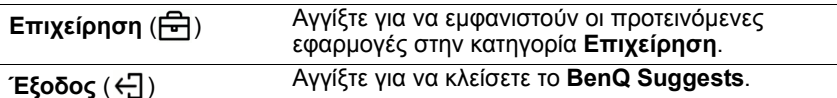

## **InstaQShare**

Αγγίξτε για να εκκινήσετε το **InstaQShare**. Με αυτή την εφαρμογή, μπορείτε να εκτελέσετε κατοπτρισμό της οθόνης στο smartphone ή στο tablet σας για πρακτική καταχώρηση σχολίων, να εκτελέσετε κατοπτρισμό της οθόνης του smartphone ή του tablet σας στην οθόνη ή να μετατρέψετε το smartphone ή το tablet σας σε τηλεχειριστήριο για την οθόνη.

Πριν από την εκκίνηση της εφαρμογής, βεβαιωθείτε ότι η οθόνη είναι κατάλληλα συνδεδεμένη με το Internet.

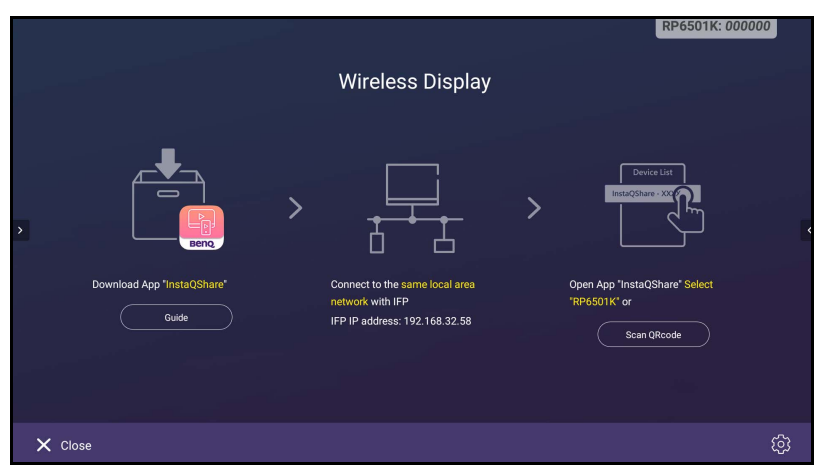

Για να χρησιμοποιήσετε το **InstaQShare**:

- 1. Βεβαιωθείτε ότι η κινητή συσκευή σας (π.χ. smartphone ή tablet) και η οθόνη είναι συνδεδεμένα στο ίδιο δίκτυο.
- 2. Σαρώστε τον κωδικό QR για να κατεβάσετε και να εγκαταστήσετε την εφαρμογή **InstaQShare** στην κινητή συσκευή σας.
- 3. Ανοίξτε την εφαρμογή **InstaQShare** στην κινητή συσκευή σας και, στη συνέχεια, κάντε κλικ στο όνομα ID **InstaQShare** με το οποίο θέλετε να συνδεθείτε.
- 4. Πληκτρολογήστε τον κωδικό πρόσβασης που εμφανίζεται στην επάνω δεξιά γωνία της οθόνης.
- 5. Μόλις η κινητή συσκευή συνδεθεί με επιτυχία με την οθόνη, στην οθόνη θα εμφανιστεί ένα μήνυμα επιβεβαίωσης. Αγγίξτε **Επιτρέπεται** στην οθόνη για να επιβεβαιώσετε τη σύνδεση.
- 6. Μόλις ολοκληρωθεί η σύνδεση, μπορείτε να:
	- Εκτελέσετε κατοπτρισμό της οθόνης στην κινητή συσκευή σας, αγγίζοντας **Κατοπτρισμός οθόνης** στην κινητή συσκευή.

- Εκτελέσετε κατοπτρισμό της οθόνης της συσκευής στην οθόνη, αγγίζοντας

στην κινητή συσκευή σας.

- Χειριστείτε την οθόνη χρησιμοποιώντας την κινητή συσκευή σας ως τηλεχειριστήριο.

Μόλις ολοκληρωθεί η σύνδεση, οποιοιδήποτε χειρισμοί στην οθόνη ή στην κινητή συσκευή θα εμφανίζονται, επίσης, στην κινητή συσκευή σας και στην οθόνη.

Μπορείτε να αγγίξετε, επίσης, **Ρύθμιση** ( ) στην κάτω δεξιά γωνία της οθόνης για να τροποποιήσετε τις ρυθμίσεις για το **InstaQShare**, π.χ. το όνομα ID **InstaQShare**, τον κωδικό πρόσβασης ή το μήνυμα επιβεβαίωσης κατοπτρισμού.

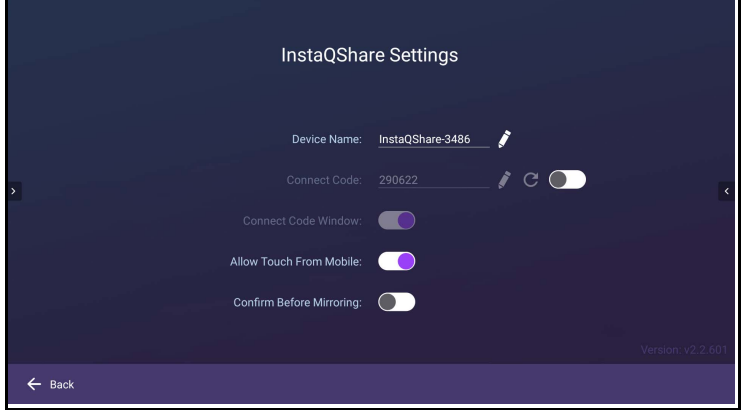

## **InstaQPrint**

Αγγίξτε για να εκκινήσετε το **InstaQPrint**. Με αυτή την εφαρμογή, μπορείτε να εκτυπώσετε ένα αρχείο ή την εικόνα ενός δικτυακού τόπου χρησιμοποιώντας έναν εκτυπωτή Wi-Fi ή έναν απομακρυσμένο εκτυπωτή.

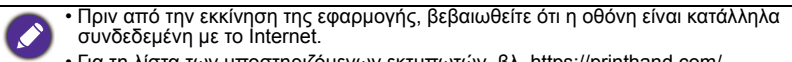

• [Για τη λίστα των υποστηριζόμενων εκτυπωτών, βλ. https://printhand.com/](https://printhand.com/list_of_supported_printers.php) list of supported printers.php.

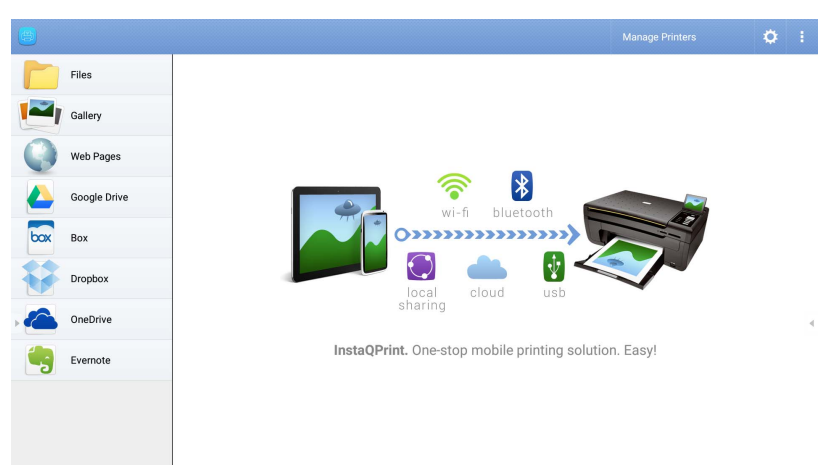

- 1. Αγγίξτε την επιλογή στον πίνακα αριστερά, περιηγηθείτε και επιλέξτε το αρχείο, τη φωτογραφία ή την εικόνα που επιθυμείτε και θέλετε να εκτυπώσετε.
- 2. Αγγίξτε **Διαχείριση εκτυπωτών** για να επιλέξετε τον εκτυπωτή που θέλετε να χρησιμοποιήσετε.
- 3. Για να επιλέξετε εκτυπωτή:
	- Αγγίξτε μια επιλογή από τη λίστα διαθέσιμων εκτυπωτών στον πίνακα αριστερά.
	- Αγγίξτε **Σάρωση για εκτυπωτές Wi-Fi** για να εκτελέσετε αναζήτηση για εκτυπωτές αυτόματα.
	- Αγγίξτε **Μη αυτόματη εγκατάσταση** για να προσθέσετε έναν νέο εκτυπωτή χειροκίνητα.

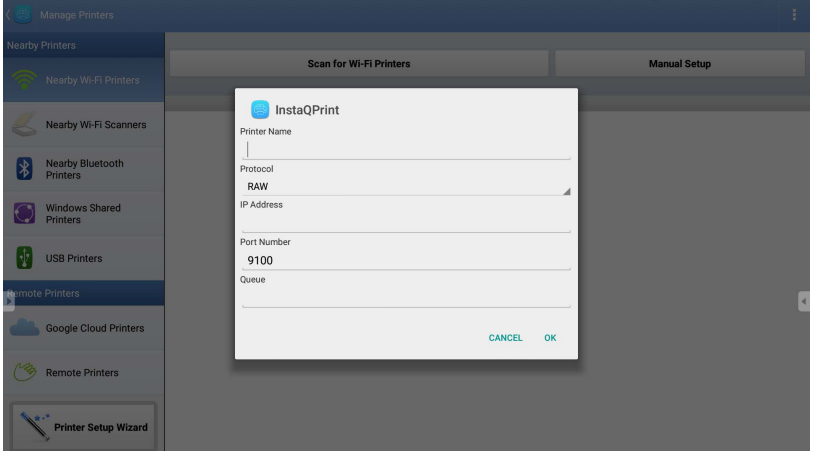

## **WPS Office**

Αγγίξτε για να εκκινήσετε το **WPS Office**. Με αυτή την εφαρμογή, μπορείτε να ανοίξετε αρχεία εγγράφων, όπως PDF και έγγραφα Microsoft Word, PowerPoint και Excel.

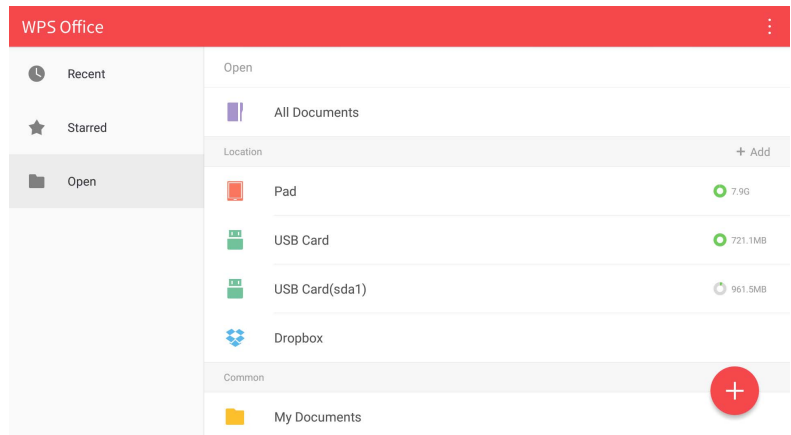

Για να επεξεργαστείτε ένα αρχείο με το **WPS Office**:

- 1. Αγγίξτε **Ανοιχτό** ( ) στον πίνακα αριστερά για να αναζητήσετε και να ανοίξετε ένα αρχείο που βρίσκεται στην εσωτερική μνήμη της οθόνης, σε εξωτερικό χώρο αποθήκευσης ή σε χώρο αποθήκευσης cloud.
- 2. Αγγίξτε το μενού λειτουργιών στον επάνω πίνακα για να αποκτήσετε πρόσβαση στις διάφορες λειτουργίες της μορφής αρχείου.

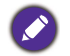

Η περιγραφή παρακάτω αφορά ένα αρχείο Powerpoint. Τα μενού λειτουργιών για άλλες μορφές αρχείων διαφέρουν.

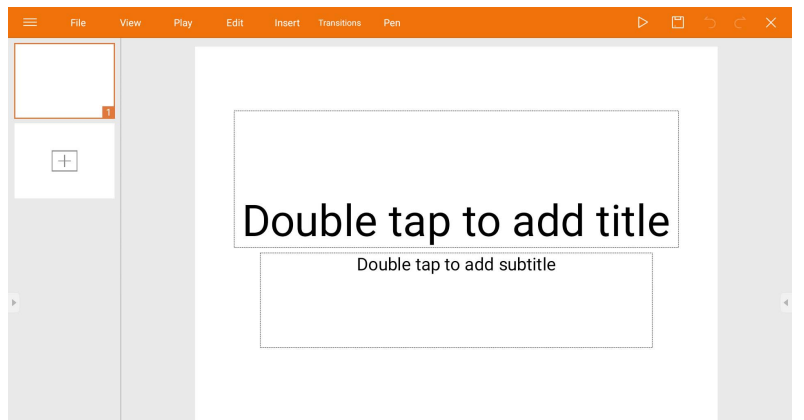

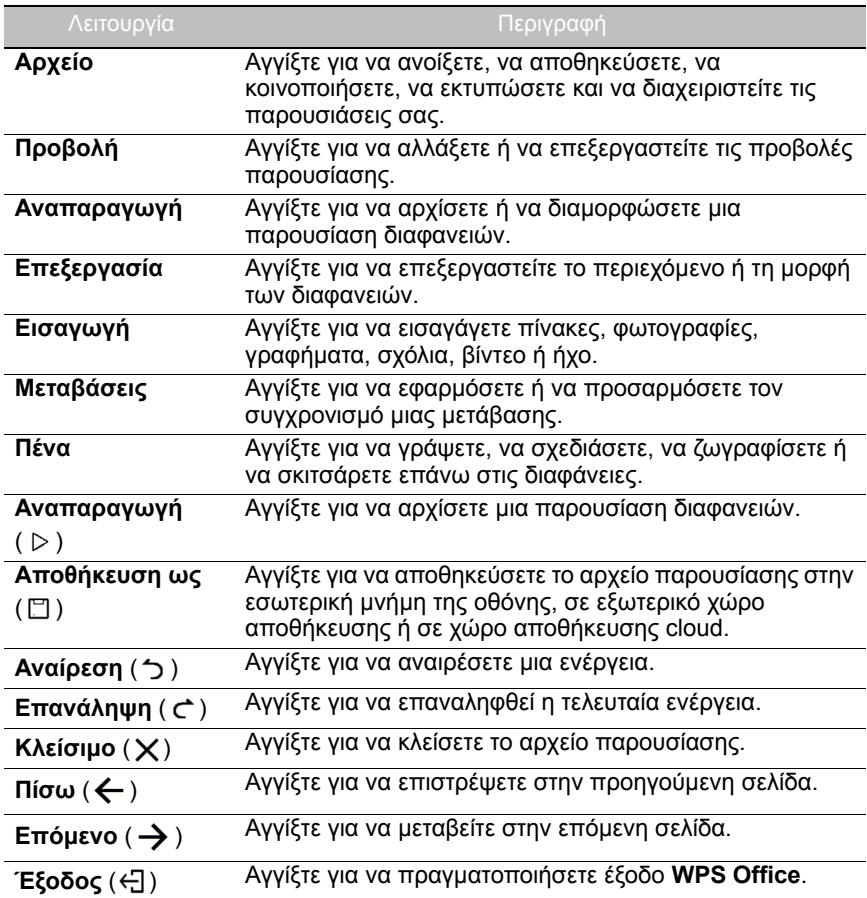

#### Υποστηριζόμενες εκδόσεις και μορφές αρχείων Office

Υποστηριζόμενες εκδόσεις Office: 97 / 2000 / XP/ 2003 / 2007 / 2010 / 2013 / 2016

Υποστηριζόμενες μορφές λογισμικού Office:

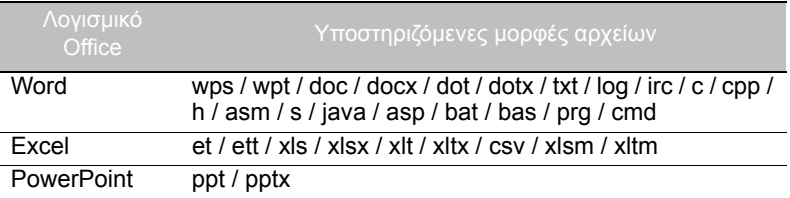
#### **Email**

- Αγγίξτε για να εκκινήσετε το **Email**.
- Για να χρησιμοποιήσετε το **Email**, διαμορφώστε πρώτα έναν λογαριασμό. Πληκτρολογήστε τη διεύθυνσή σας Email και κάντε κλικ στο **ΕΠΟΜΕΝΟ**.

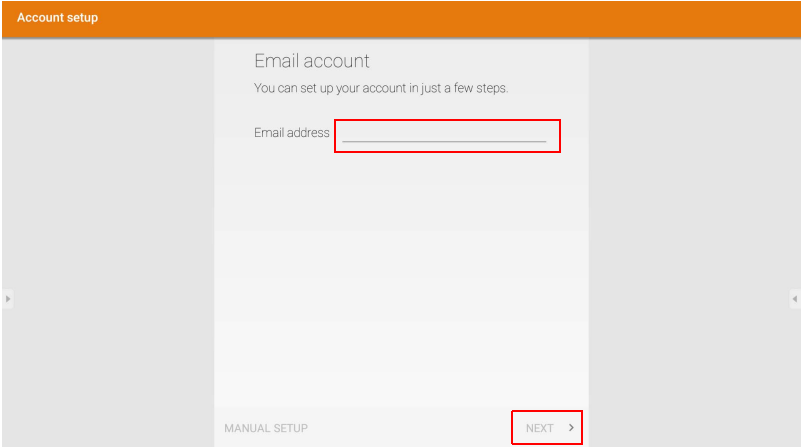

- Μόλις εγγραφείτε, θα λάβετε ένα email επαλήθευσης.
- Μόλις απαντήσετε στην επαλήθευση Email, μπορείτε να συντάξετε ένα email.

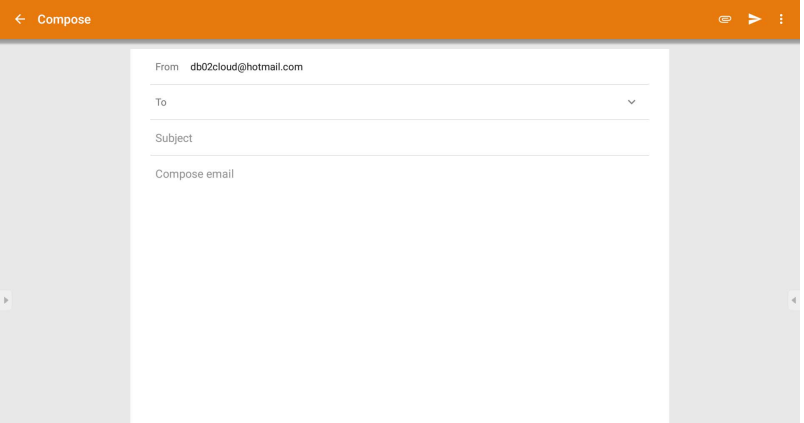

#### **Πλευρική γραμμή εργαλείων**

Το **Πλευρική γραμμή εργαλείων** επιτρέπει την πρόσβαση σε έναν αριθμό εργαλείων για να σας διευκολύνει στην εργασία σας με την οθόνη.

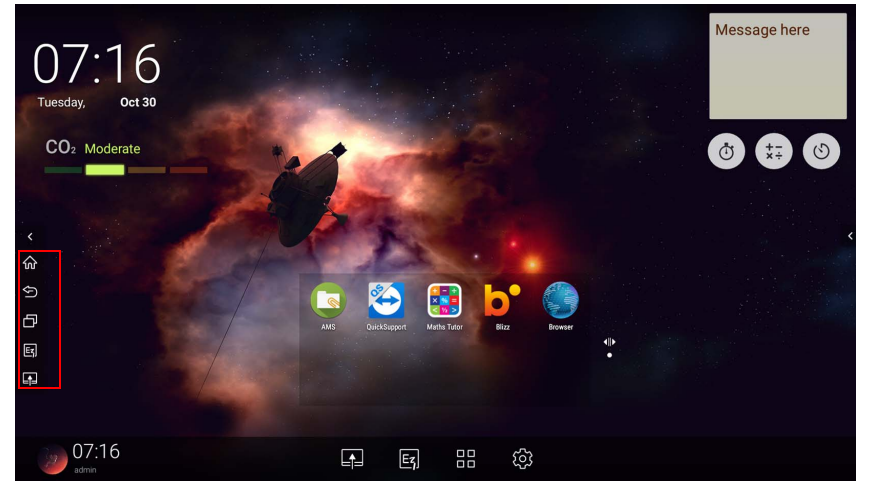

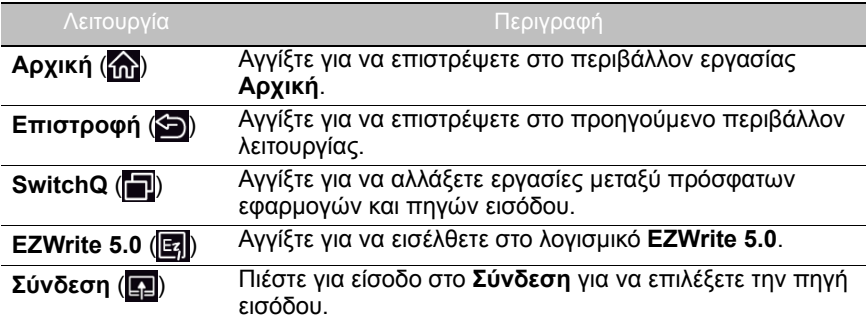

#### **Blizz**

**Blizz** είναι μια εφαρμογή βιντεοδιάσκεψης που είναι εγκατεστημένη στην οθόνη από προεπιλογή. Επιτρέπει την εύκολη πραγματοποίηση συναντήσεων βιντεοδιάσκεψης με οποιονδήποτε άλλο χρήστη **Blizz**.

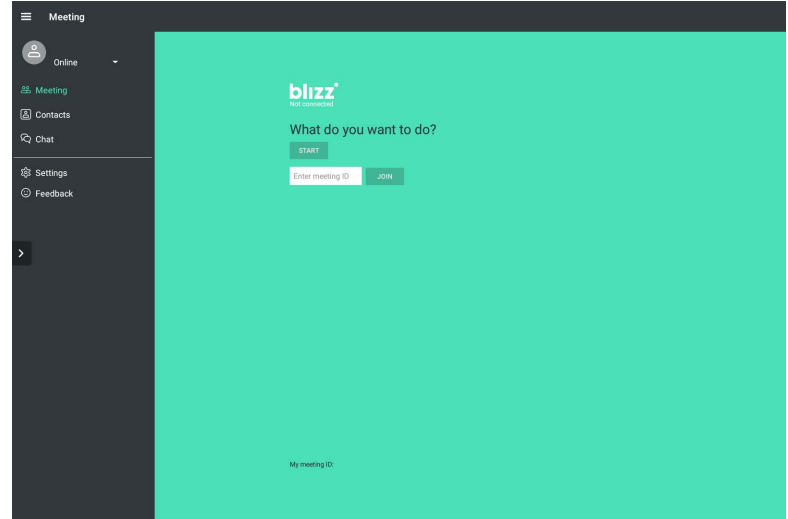

- 1. Στην αρχική οθόνη, επιλέξτε **Εφαρμογές** > **Blizz** ( ).
- 2. Επιλέξτε **Σύνδεση** εάν θέλετε να δημιουργήσετε μια νέα συνάντηση, επιλέξτε **Συμμετοχή σε συνάντηση** εάν θέλετε να λάβετε μέρος σε μια συνάντηση που έχει ήδη δημιουργηθεί.
	- Μετά από τη σύνδεση, δημιουργήστε ένα ID συνάντησης το οποίο θα είναι το ID συνάντησης που θα πληκτρολογούν οι άλλοι χρήστες που θέλουν να συμμετάσχουν στη συνάντηση.
	- Εάν θέλετε να συμμετάσχετε σε μια συνάντηση, πληκτρολογήστε το ID συνάντησης που σας έχει δώσει ο δημιουργός της συνάντησης στη σελίδα Συμμετοχή σε συνάντηση.

## Πληροφορίες προϊόντος Προδιαγραφές

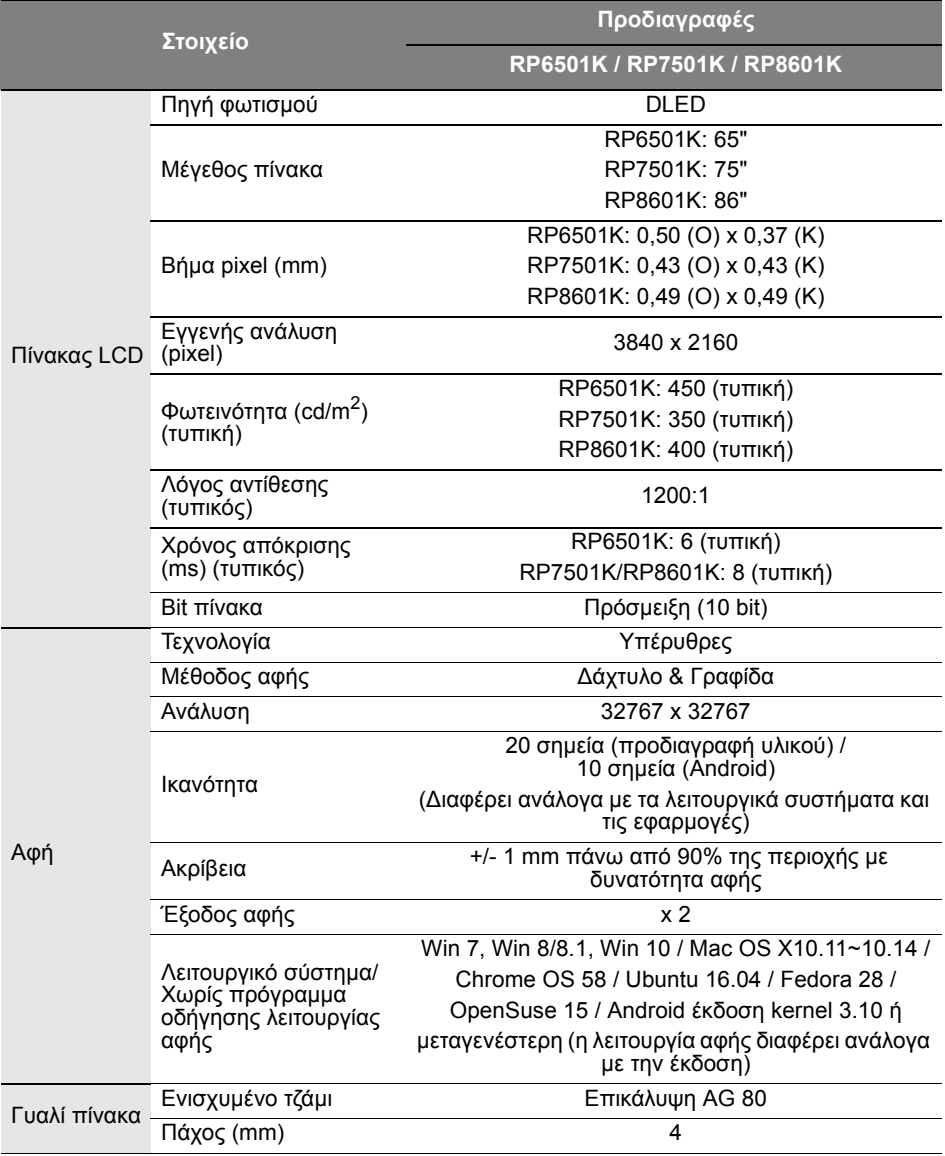

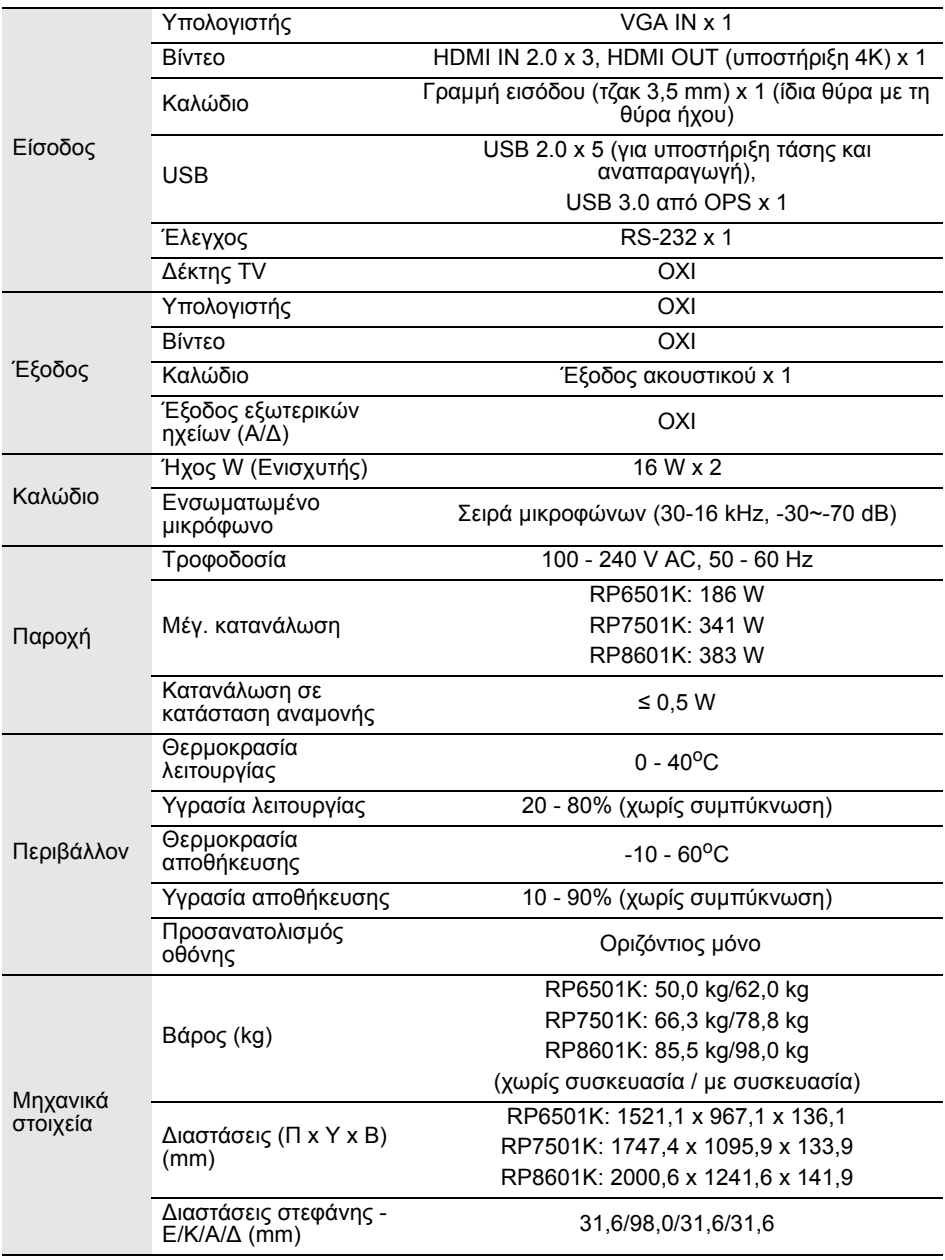

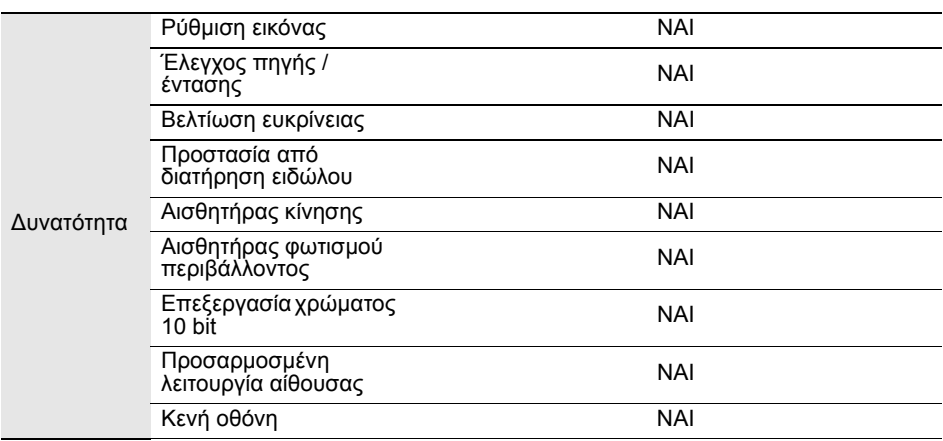

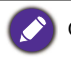

Οι προδιαγραφές και οι λειτουργίες υπόκεινται σε αλλαγές χωρίς προειδοποίηση.

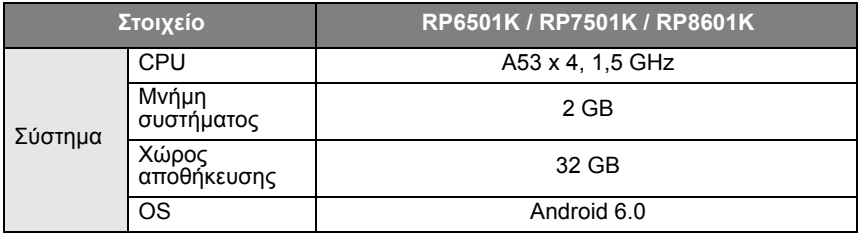

Το συγκεκριμένο λειτουργικό σύστημα Android 6.0 δεν είναι τυπικό σύστημα Android, για το λόγο αυτό η δυνατότητα πρόσβασης στο Google Play™ δεν είναι διαθέσιμη. Η εγκατάσταση του APK στην προεπιλεγμένη θέση δεν είναι δυνατή, εάν δεν παραχωρηθεί δικαίωμα από τις μονάδες διαχείρισης. Απευθυνθείτε στον τοπικό αντιπρόσωπό της BenQ για την απαιτούμενη υποστήριξη όσον αφορά το δικαίωμα διαχείρισης. Χωρίς άδεια διαχείρισης, η λειτουργία εγκατάστασης δεν λειτουργεί. Δεν παρέχεται καμία εγγύηση ότι το APK που έχει εγκατασταθεί μόνο του θα λειτουργεί κανονικά.

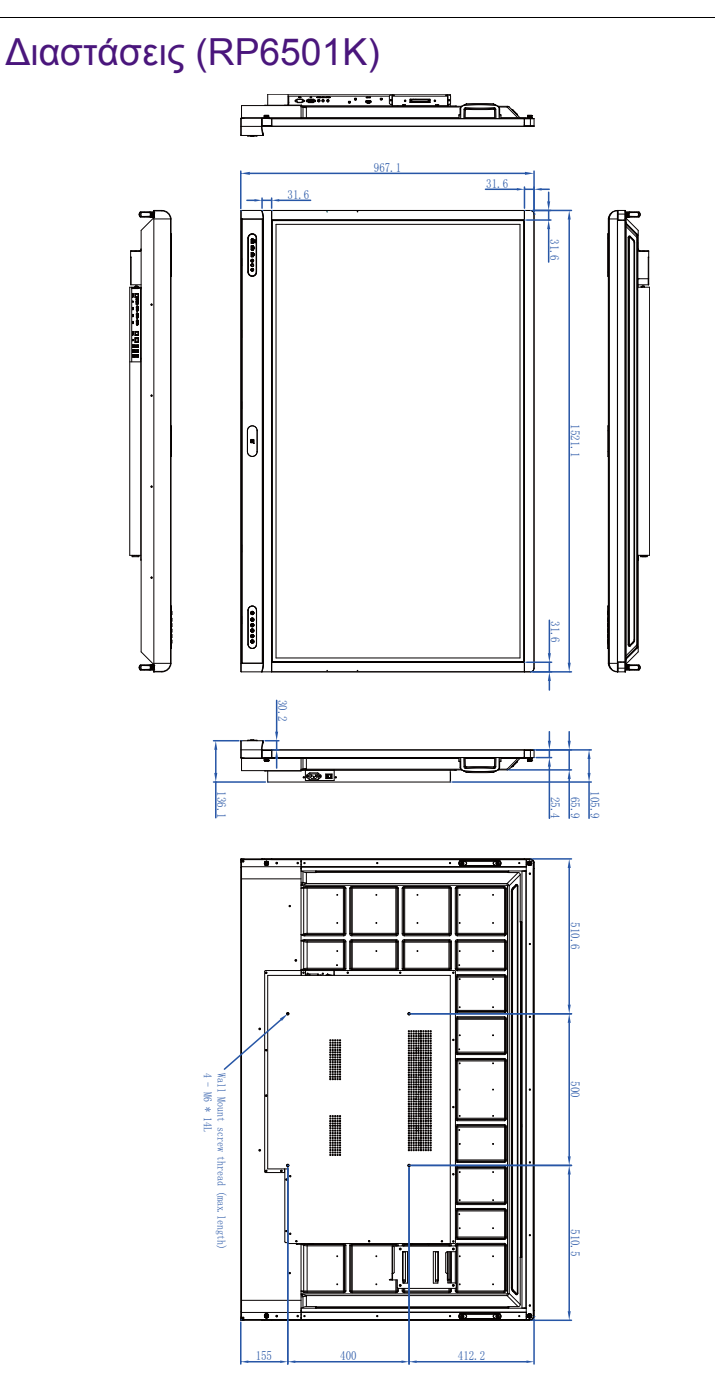

Μονάδα: mm

### Διαστάσεις (RP7501K)

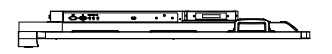

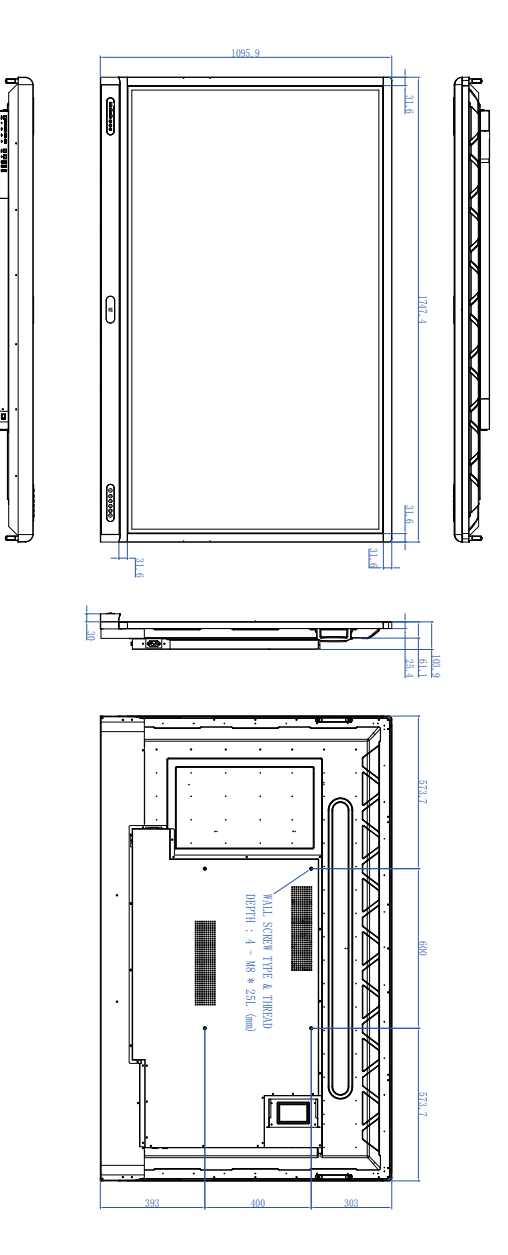

Μονάδα: mm

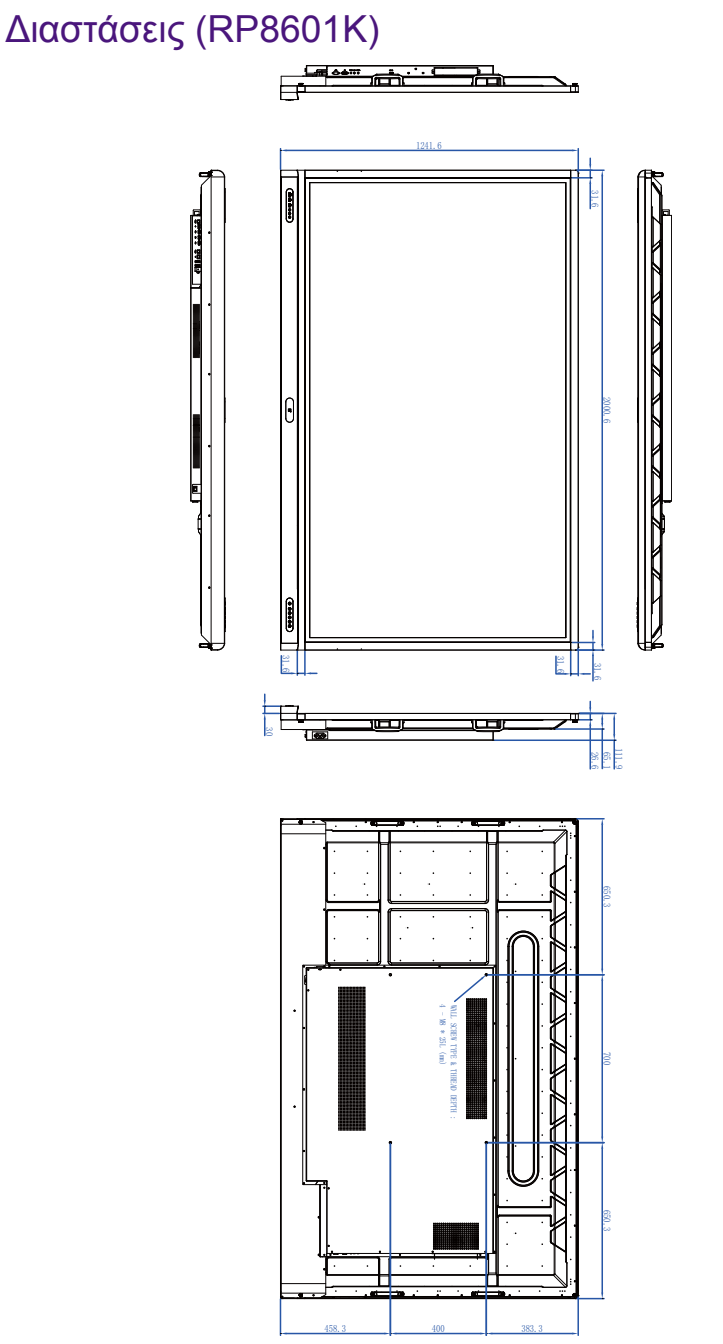

Μονάδα: mm

### <span id="page-81-0"></span>Υποστηριζόμενη ανάλυση σήματος εισόδου

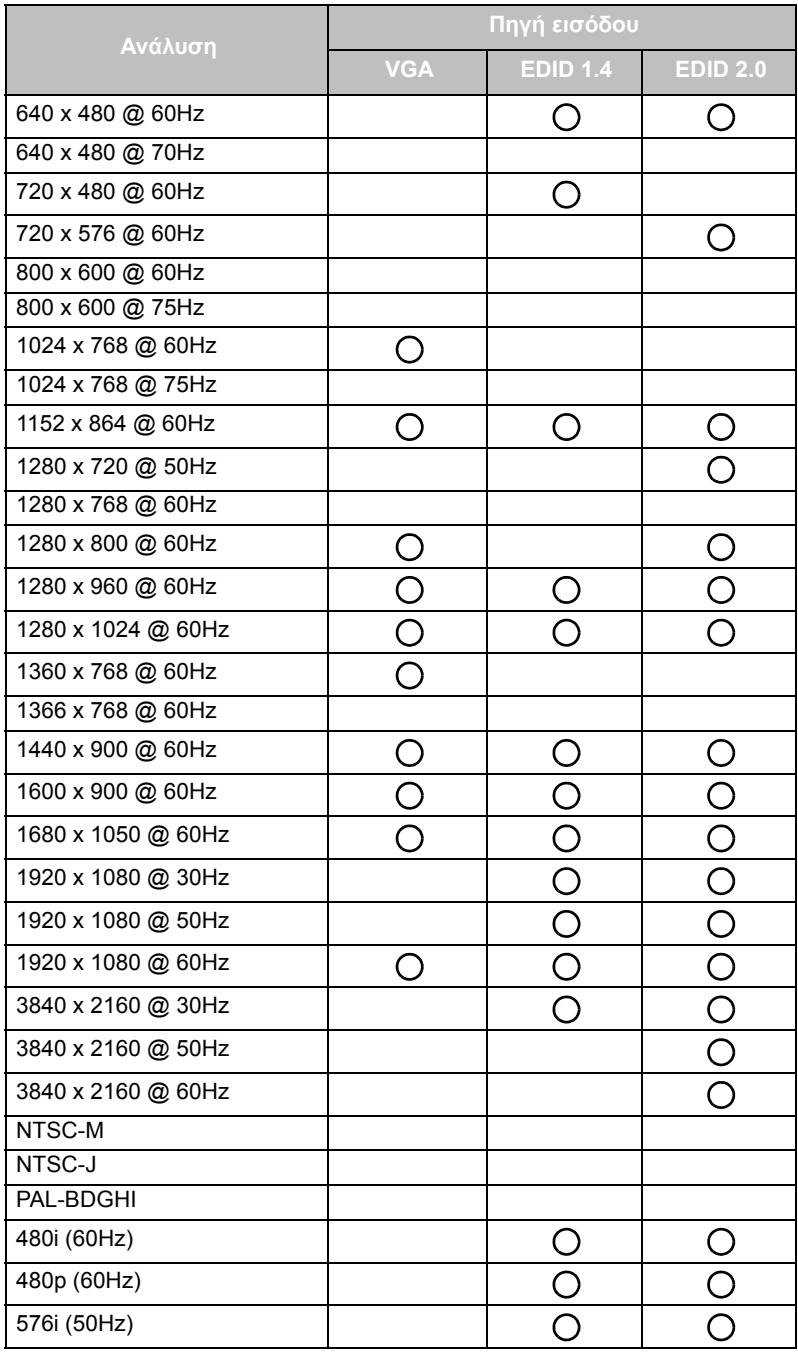

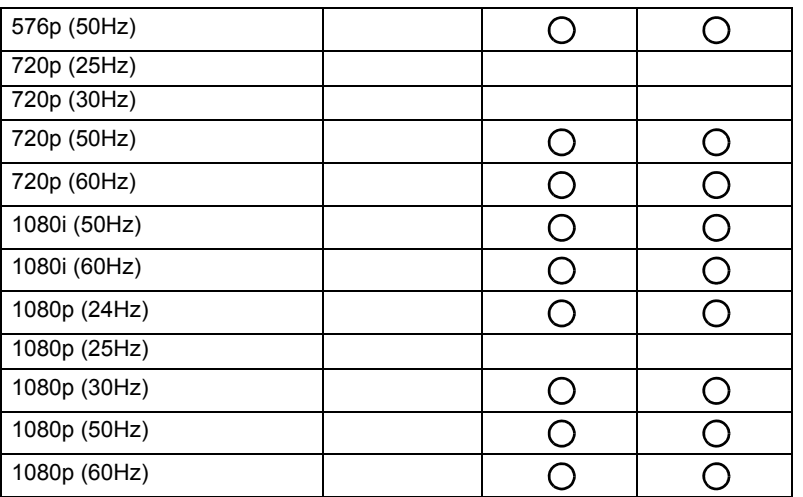

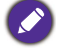

• ( ¯): υποστηρίζεται

• Κενό: δεν υποστηρίζεται

• Ο πίνακας χρονισμού DisplayPort/HDMI θα πρέπει να ακολουθεί το πρότυπο EDID1.4 ή EDID2.0.

# Αντιμετώπιση προβλημάτων

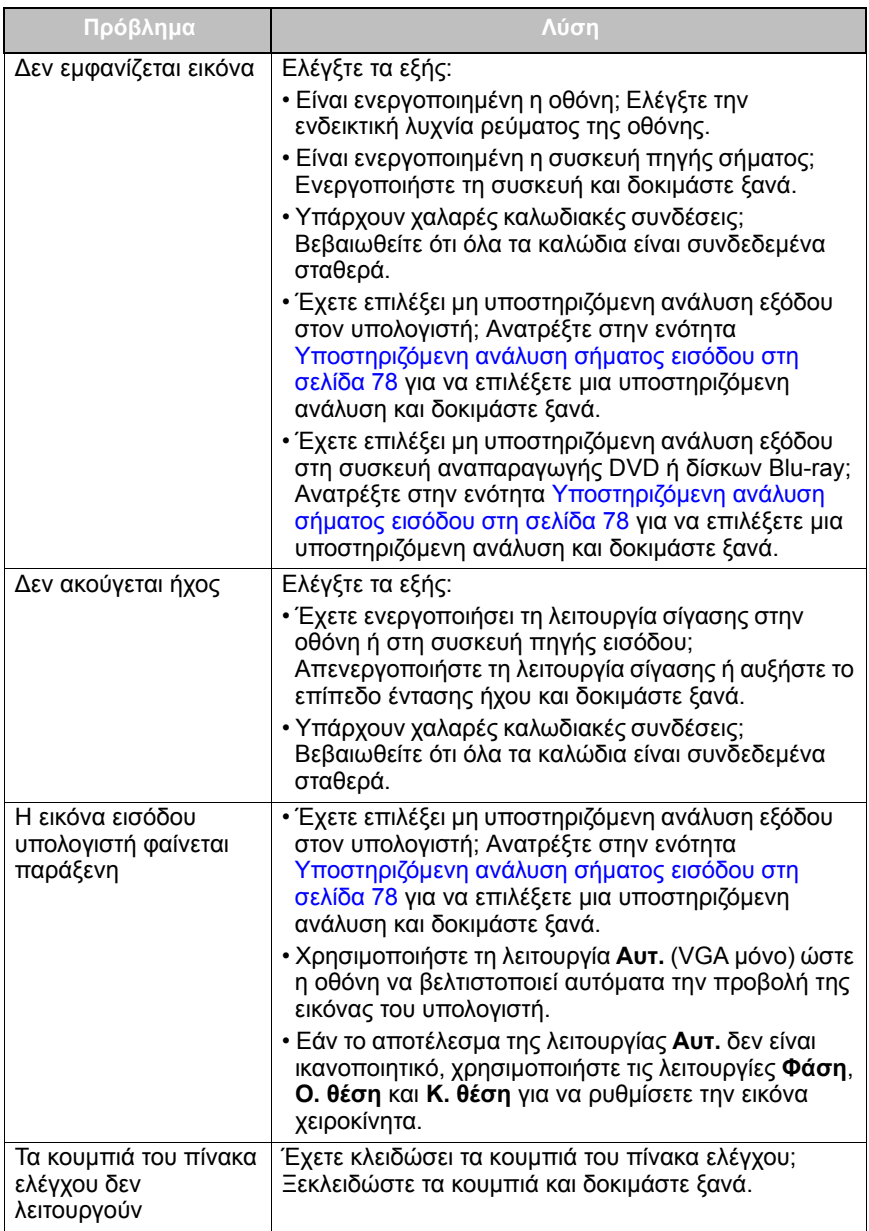

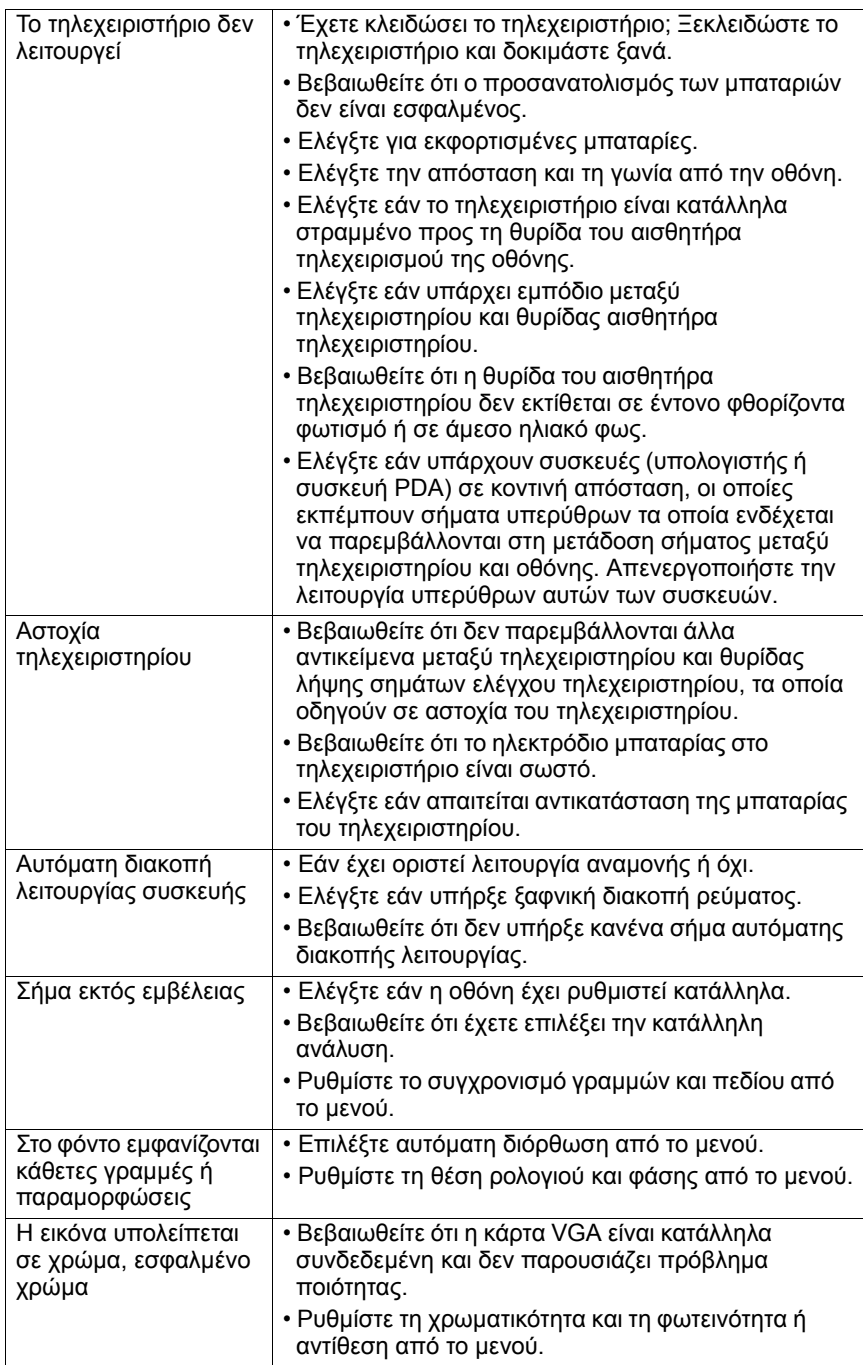

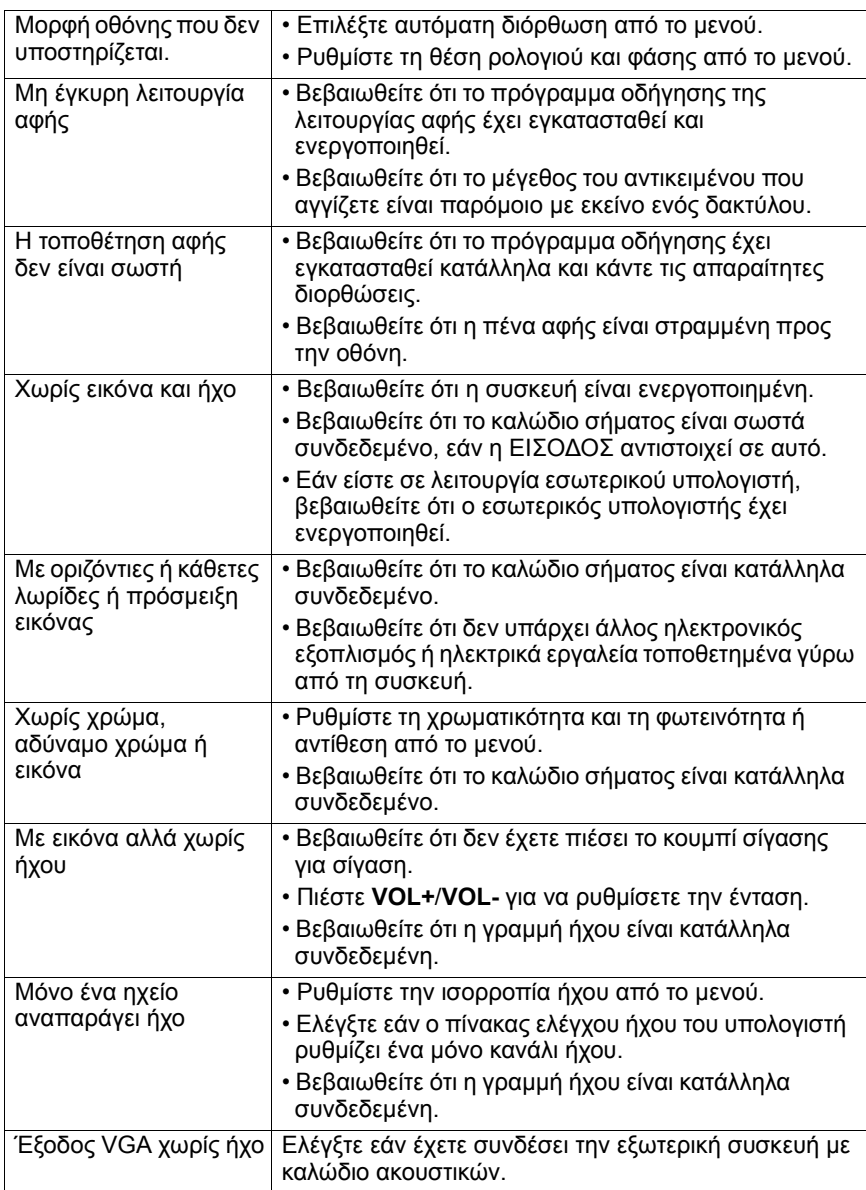